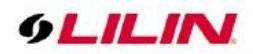

# Navigator User Manual

### **Table of Contents**

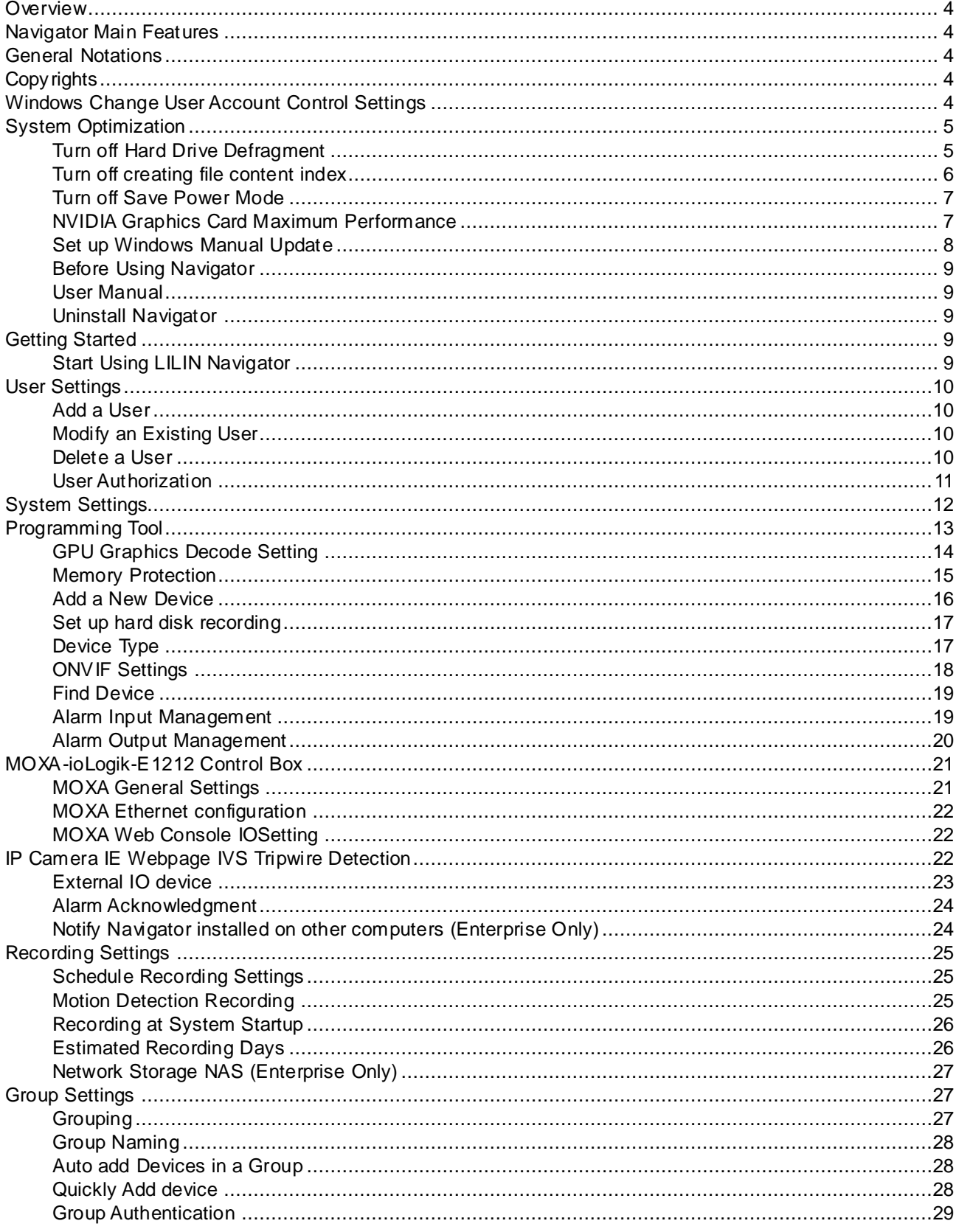

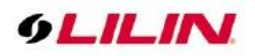

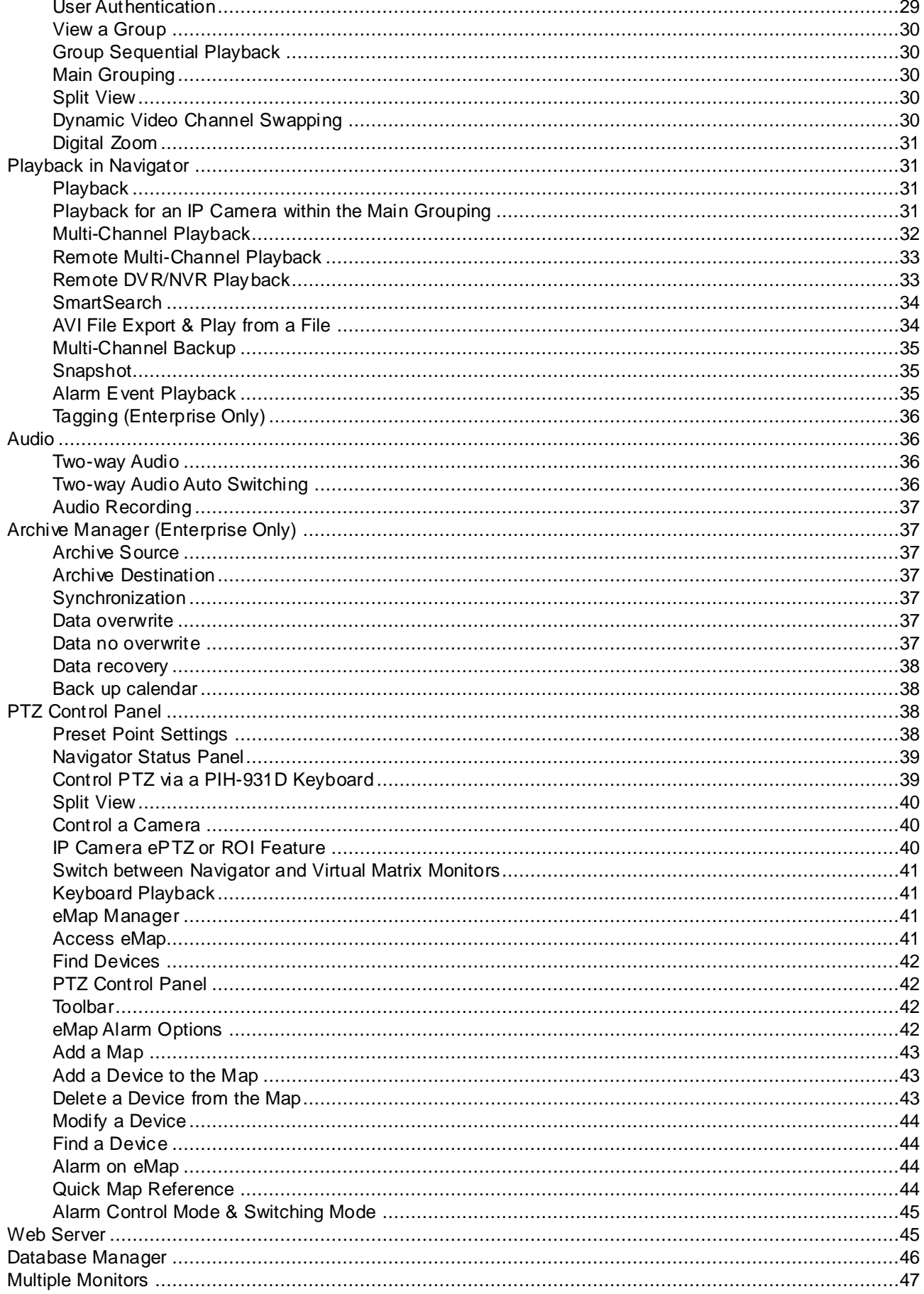

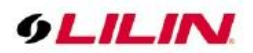

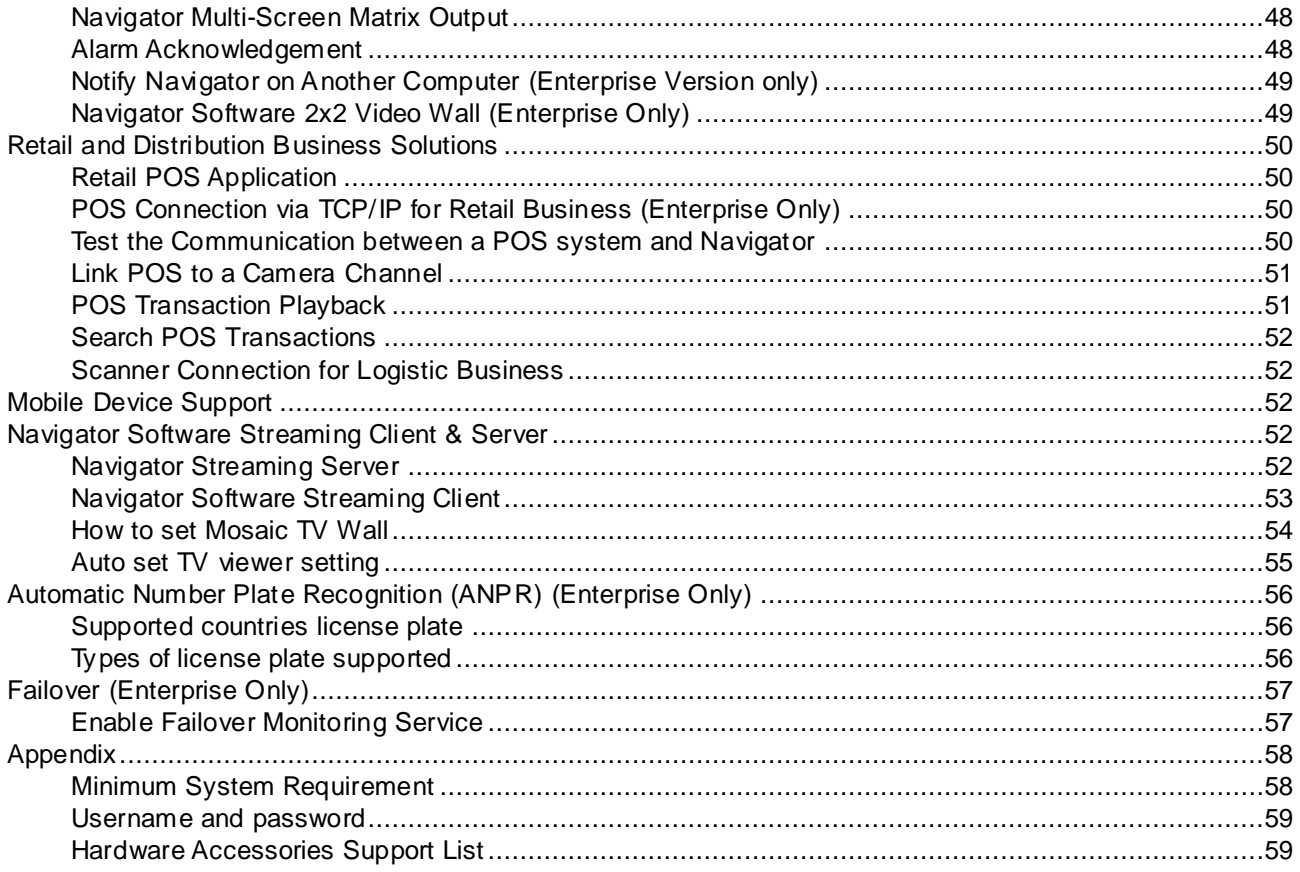

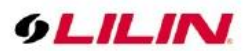

### <span id="page-3-0"></span>**Overview**

LILIN Navigator (hereafter referred to as "Navigator") is a comprehensive solution to the management of LILIN's network products, including IP cameras, DVRs/NVRs, and a wide range of applications. Navigator consists of (1) network video recording software, (2) eMap Manager, (3) Database Manager, (4) Web Server, and (5) Remote DVR/NVR playback and file download.

Major functions of this software include the management of videos and images recorded by a wide range of cameras produced by LILIN, recording video clips in the SD card of remote IP cameras and DVRs/NVRs, and supporting video playback and file download. Navigator can be installed at various sites for camera management. According to geographical locations and functionalities, the software can also divide IP cameras and DVRs/NVRs into groups to help users view group images and videos .

eMap Manager is an innovative central management system for live monitoring, alarm snapshots, and map management. Devices installed at different locations can be displayed and managed with simple clicks on user-defined maps. One of the many highlights of this function is the dual screen design, which ease the management of DVRs/NVRs and IP cameras.

Navigator is designed for hybrid installment of IP camera, video server, IP Fast Dome, and DVRs. Its diverse functions provide the necessary flexibility in managing record storage devices and deliver a comprehensive solution to digital surveillance. Major features of Navigator are listed as followed.

### <span id="page-3-1"></span>**Navigator Main Features**

- ⚫ Record and manage the videos recorded by an infinite number of IP H.264/MJPEG cameras and DVRs/NVRs
- Scheduled, continuous, and motion detection recording support
- eMap live video with alarm snapshots
- ⚫ Integrated alarm management for alarm output
- Web server for live video and PTZ control
- ⚫ iPhone and Android devices support
- ⚫ Innovative solutions for retail and transportation industries
- ⚫ Video groups that allow easy management
- IP Fast Dome control and PTZ control
- ⚫ Recorded videos can be exported to AVI file format
- Easy-to-use calendar and time selections for video playback
- Secure user access configurations
- Complete event logs
- ⚫ Two-way audio and audio recording
- ⚫ Digital zoom, ePTZ, and region of interest (ROI) support
- ⚫ Dynamic drag-and-drop swapping of video channels

### <span id="page-3-2"></span>**General Notations**

The terms of IP-based devices or products used in this document refer to H.264 HD/MJPEG IP Fast Domes, Video Servers, or IP Cameras. The terms of DVR devices/products refer to DVR 3 and 5 series

### <span id="page-3-3"></span>**Copyrights**

Merit LILIN Enterprise Co. Ltd. holds exclusive ownership of the software and all intellectual property rights embodied therein, including copyrights and valuable trade secrets incorporated in the software's design and coding methodology. The software is protected by international treaty. This agreement provides you with only a limited use license, and does not grant you any intellectual property rights in the software. Adobe and Acrobat Reader are either registered trademarks or trademarks of Adobe Systems Incorporated in the United States and/or other countries. Windows, Windows 2000, Windows XP, Windows Vista, and Windows 7 are registered trademark of Microsoft Corporation in the United States and other countries.

### <span id="page-3-4"></span>**Windows Change User Account Control Settings**

Before installing Navigator on Windows 7 and Windows 10, go to Control Panel → System Security → User Accounts → Change User Account Control Settings and lower the setting to "Never Notify." This will confirm that when the watchdog timer reboots the system, Navigator will automatically open and log in.

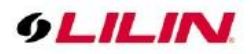

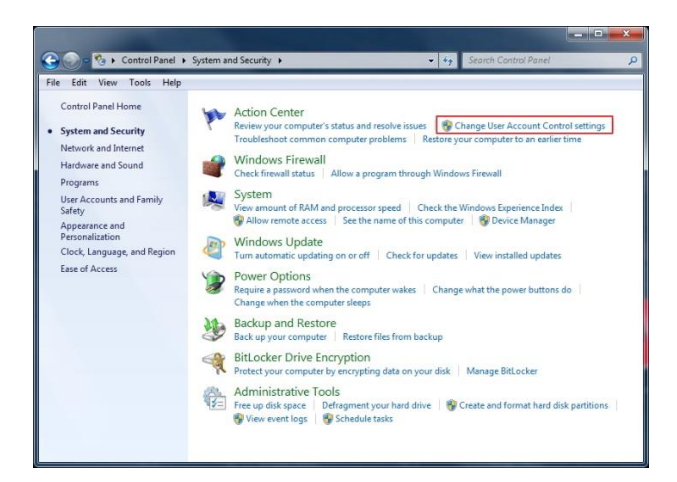

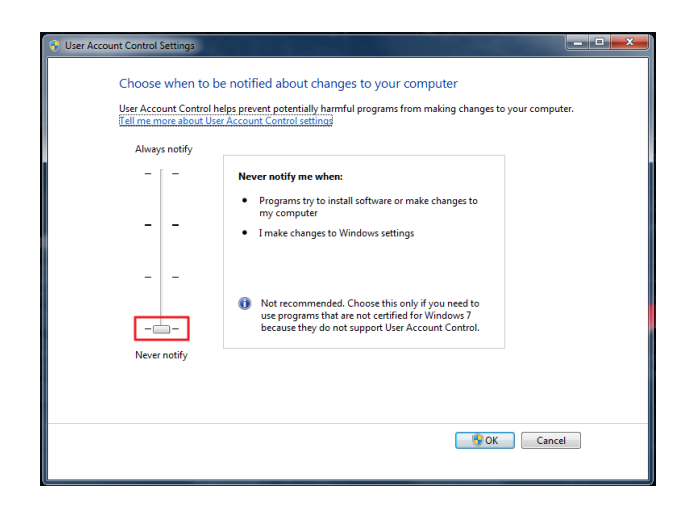

# <span id="page-4-0"></span>System Optimization

### <span id="page-4-1"></span>Turn off Hard Drive Defragment

In Windows OS, please go to Control Panel->System and Security->Defragment your Hard Drive->Configure Schedule->Uncheck "Run on a schedule (Recommended)".

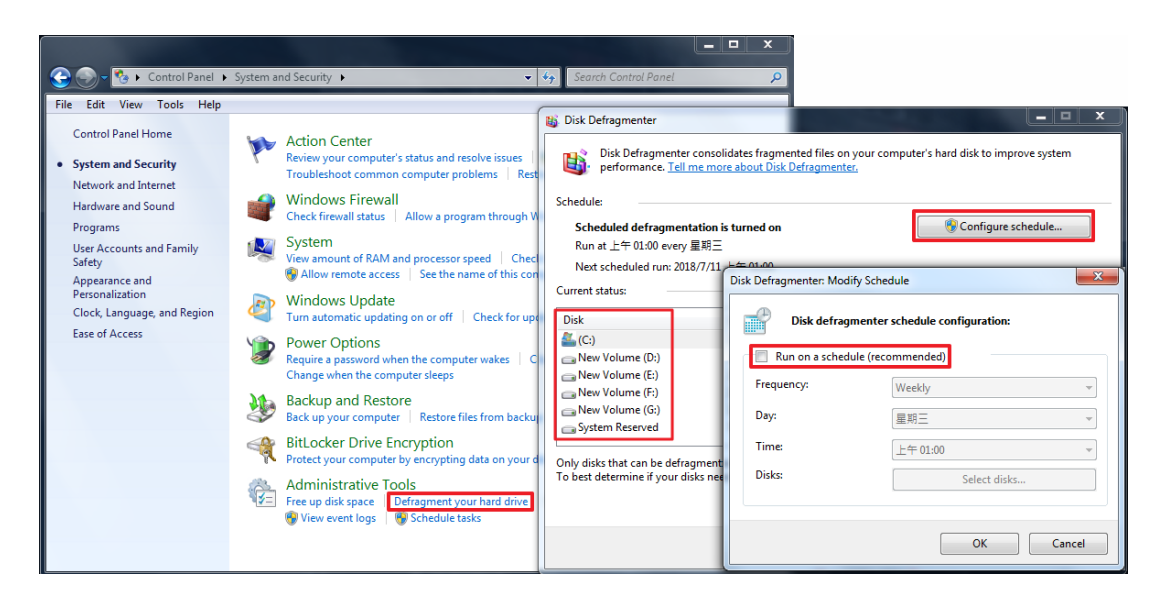

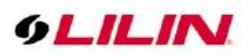

In Windows 10 OS, please go to Control Panel-> Security and Setting-> Defragment and optimize your drives, click on Change Setting and uncheck "Run on a schedule (Recommended)".

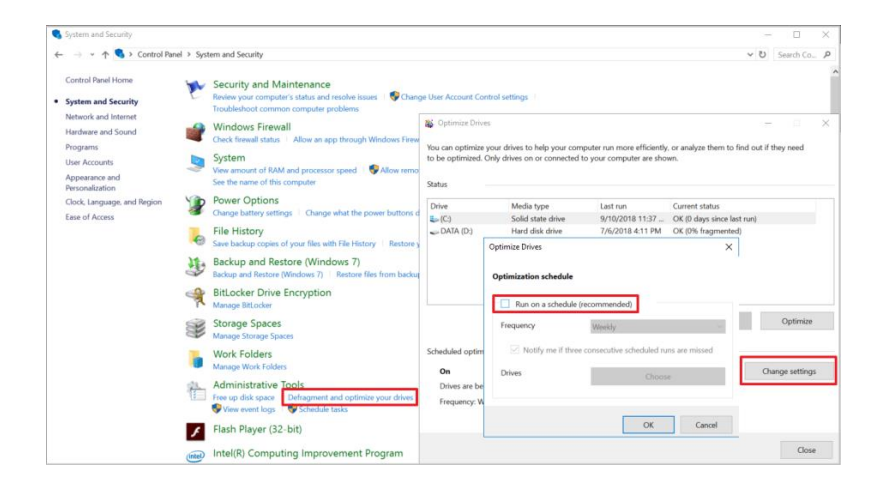

**Note:** SSD (Solid State Disk) principle is different than traditional HDD. SSD does not have magnetic head and disk does not have physical moving parts latency, when a command gets issued to access a magnetic zone, the circuit can be transmitted as soon as the circuit is turned on. The time required to read any magnetic zone is the same or much faster than traditional HDD, but traditional HDD can configure RAID5/50, there is no need to disk defragment to speed up. Therefore, it is recommended to turn off Hard Hard Drive Defragment to reduce system's loading.

### <span id="page-5-0"></span>Turn off creating file content index

The indexing is mainly to establish contents of all computer files into searchable keywords, so as to quickly find the required files. Because the contents of the file are constantly confirmed, the hard disk reading is continuous resulting to high CPU usage rate. Turning off this feature doesn't make it impossible to find the file, it will only look for the name of the file.

Click on the recording HDD and right click  $\rightarrow$  Properties.

Uncheck the checkbox "Allow files on this drive to have contents indexed in addition to file properties" and apply all folders and files.

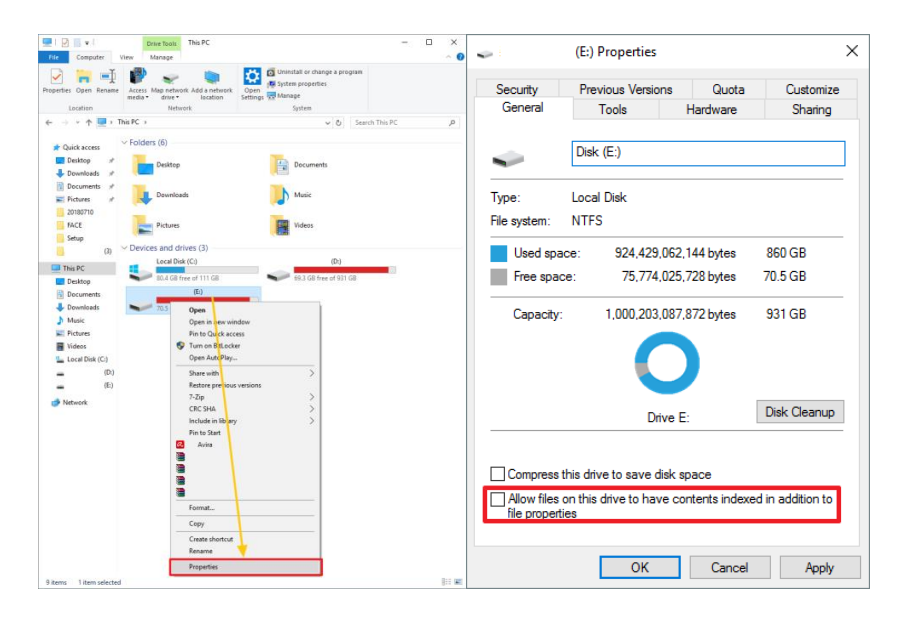

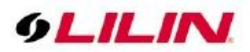

Apply changes to the driver and files.

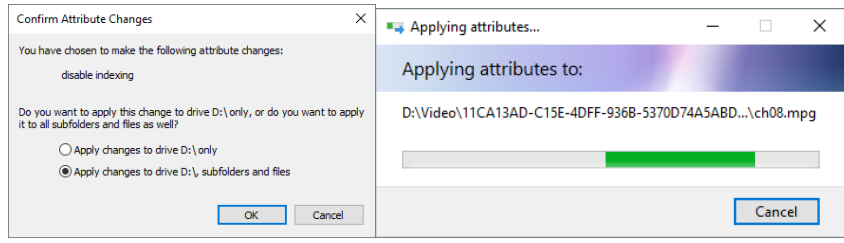

**Note:** You can apply the changes to the recording disks.

### <span id="page-6-0"></span>Turn off Power Saving Mode

In Windows 7&10 Operating System, press Control Panel→System and Security →Power Option

- Put the computer to sleep: set to Never.
- ⚫ Turn off hard disk after: set to 0.

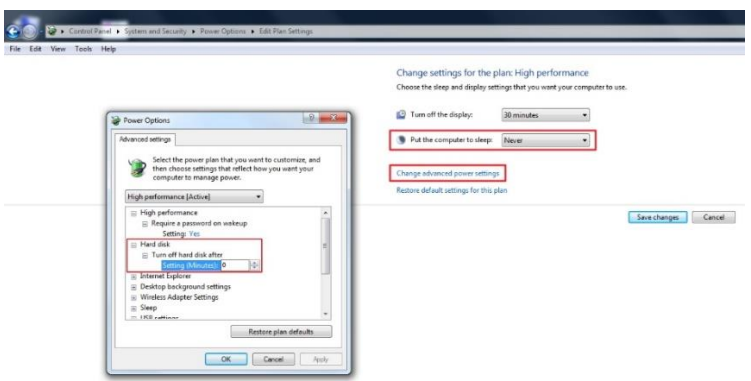

**Note:** Turn off hard disk time setting can effectively reduce hard disk wake up time.

#### <span id="page-6-1"></span>NVIDIA Graphics Card Maximum Performance

If NVIDIA graphic card is use, mouse right click → NVIDIA control panel→ Manage 3D setting→ Global Settings→ Power management mode→ Prefer maximum performance→ Apply.

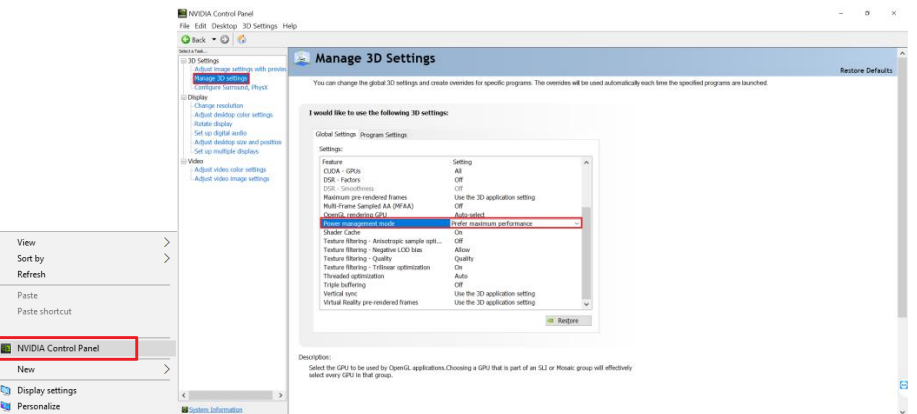

**Note:** If NVIDIA graphic card driver gets updated, it might restore default automatically.

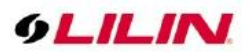

### <span id="page-7-0"></span>Set up Windows Manual Update

Windows Server Pack Update is used for maintenance and fixing known security vulnerability issues improving the operating environment. Since the system is recording, to avoid the video instability caused by the system update, it is recommended that the user customize the time maintenance, manually update and restart the computer.

For **Windows 7** OS, please go to Control Panel→System and Security→Windows Update→Change Setting.

- 1. Important updates: select "Check for updates but let me choose whether to download and Install them."
- 2. Recommended updates: check "Give me recommended updates the same way I receive important updates."
- 3. Who can install updates: check "Allow all users to install updates on this computer."

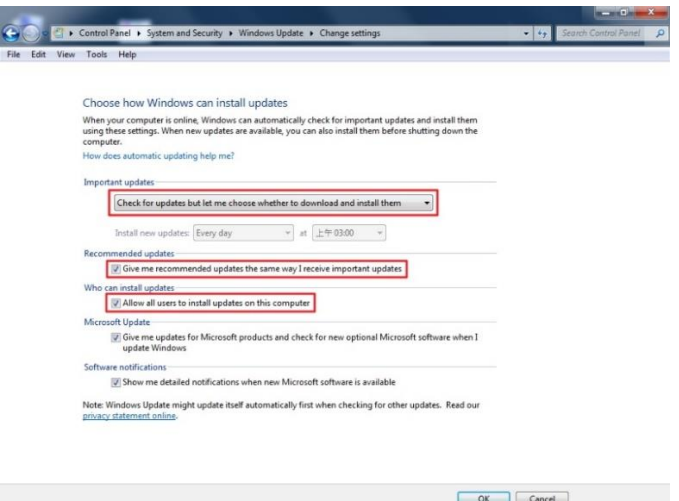

For Windows 10 OS please select  $\frac{1}{2}$ , key-in **gpedit.msc**, mouse right click, run **gpedit.msc** as system administrative, in Local Group Policy Editor, go to Computer Configuration-> Administrative Templates-> Windows Components-> Windows Update-> Configure Automatic Updates-> Tick on Enabled-> Select "2-Notify for download and notify for install".

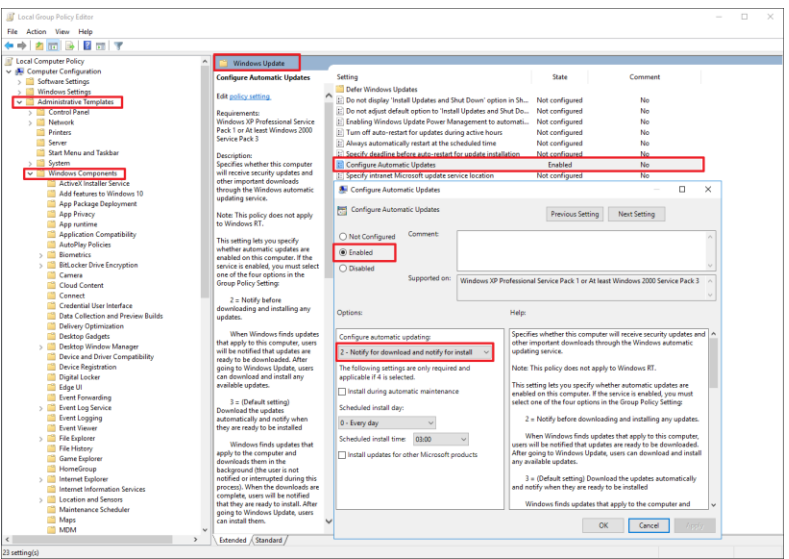

**Note:** Windows Update will temporarily stop some services, suggest during your idle time, wait until update is

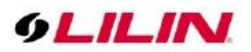

complete and reboot the computer.

#### <span id="page-8-0"></span>Before Using Navigator

LILIN Navigator is a video recording application. Although Navigator supports multiple hard drives recording, when the overwrite setting is enabled, the oldest recorded video clips will be deleted first if the designated storage is full. Should you want logical partitions in your hard disk drive, allocate at least **30 GB** for each drive.

To change the hard drive setting, click System Settings  $\Box$ . Select the hard drive(s) to which you want Navigator to save the recorded videos. It is recommended not to choose the system disk as the destination drive.

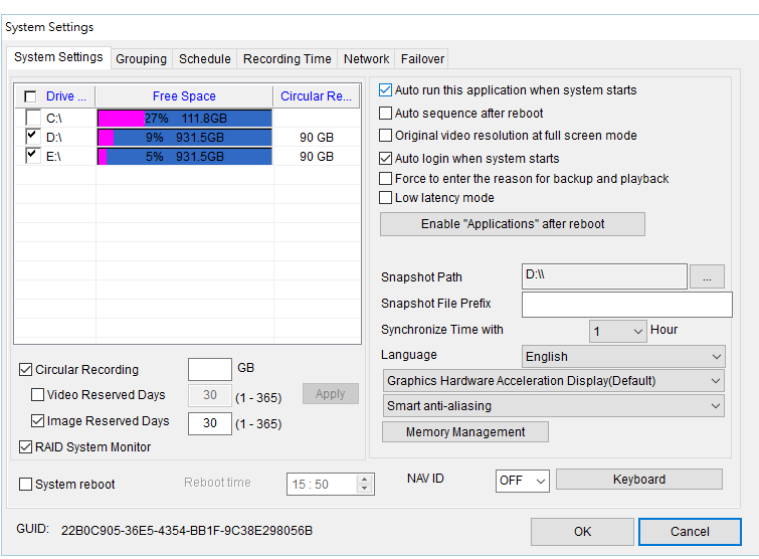

Furthermore, each logical HDD drive should contain at least **10%** empty space for storing video data. Navigator deletes the oldest files first until it reaches 90% of the logical drive, and it proceeds to the next logical hard disk drive for recording.

### <span id="page-8-1"></span>User Manual

This Navigator user manual is in the PDF format. To access the manual, go to Start→All Programs→LILIN Navigator→User Manual. You must install Acrobat Reader or use Google Chrome for opening the manual.

### <span id="page-8-2"></span>Uninstall Navigator

To uninstall Navigator, select Start→All Programs→LILIN Navigator->Uninstall LILIN Navigator. Before you continue, be sure to back up your database, and you can import the database to the new installation. Please see Database Manager in this document for details.

# <span id="page-8-3"></span>Getting Started

<span id="page-8-4"></span>Start Using LILIN Navigator You can follow either of the following steps to explore the world of Navigator:

Go to Start→All Programs→LILIN Navigator→LILIN Navigator Click the Navigator icon on the desktop.

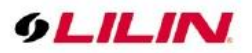

To log in to Navigator:

For first-time users, enter "admin" for the username and leave the password in blank; for existing users, enter the combination of your username and password. Click OK.

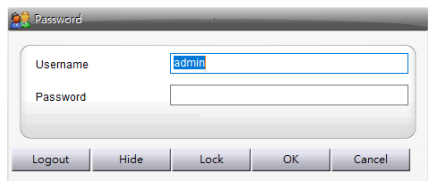

## <span id="page-9-0"></span>User Settings

In user settings, you can add users, delete users, change passwords, and change access rights for users. Up to 64 users can be set.

To add, delete, and modify a particular user, click the User button **14** on the right side of the main screen of Navigator, and the User Setting dialog box will appear.

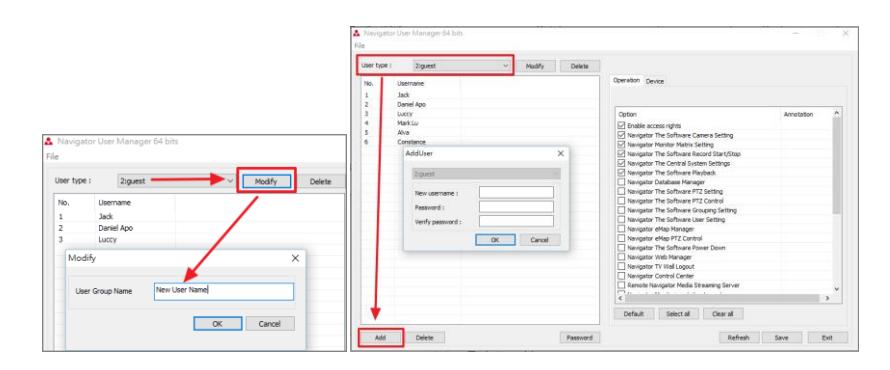

### <span id="page-9-1"></span>Add a User

To add a user, click the Add button. In the Add User Group dialog box, enter the required information. Remember to choose user access level before you press OK.

### <span id="page-9-2"></span>Modify an Existing User

To modify an existing user, choose a user and click the Modify button. Here you may change the password of this user.

### <span id="page-9-3"></span>Delete a User

To delete a user, choose a user, press Delete, and click OK.

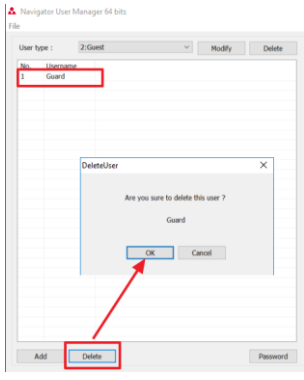

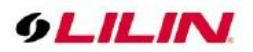

### <span id="page-10-0"></span>User Authorization

Features supported by Navigator can be assigned to each user. To enable a feature for a user, click Operation, and check whichever boxes to which you want the user to have access.

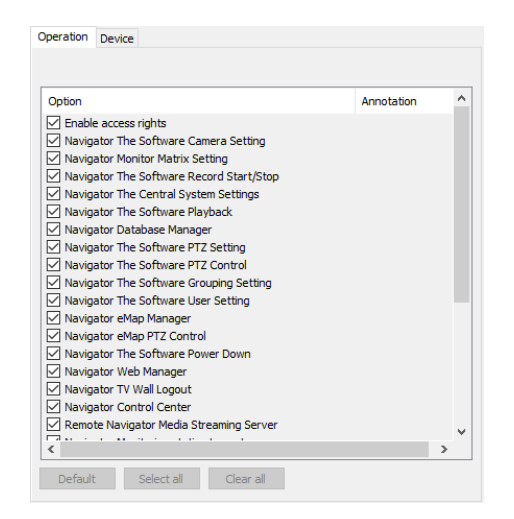

#### Please refer to following:

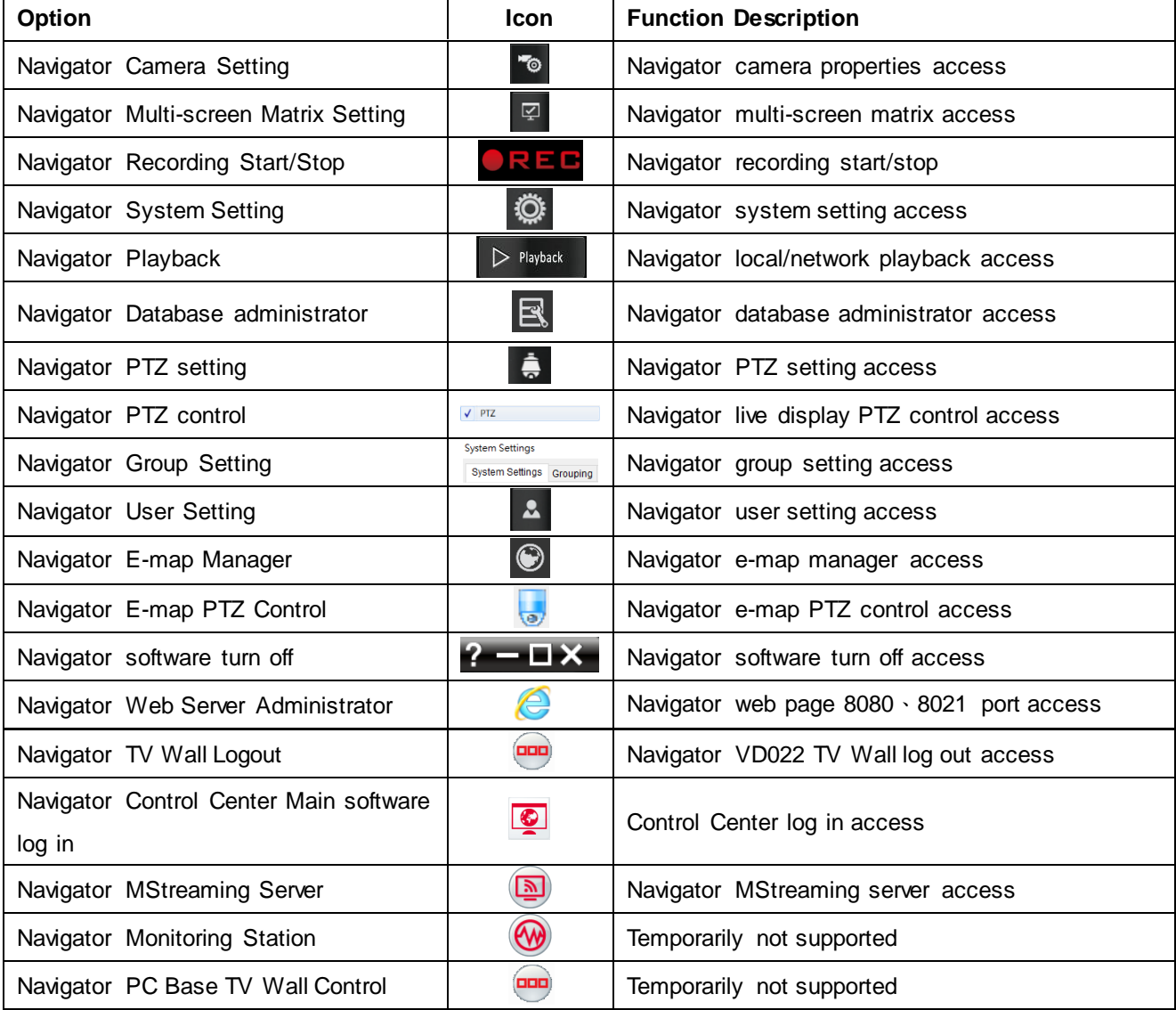

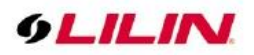

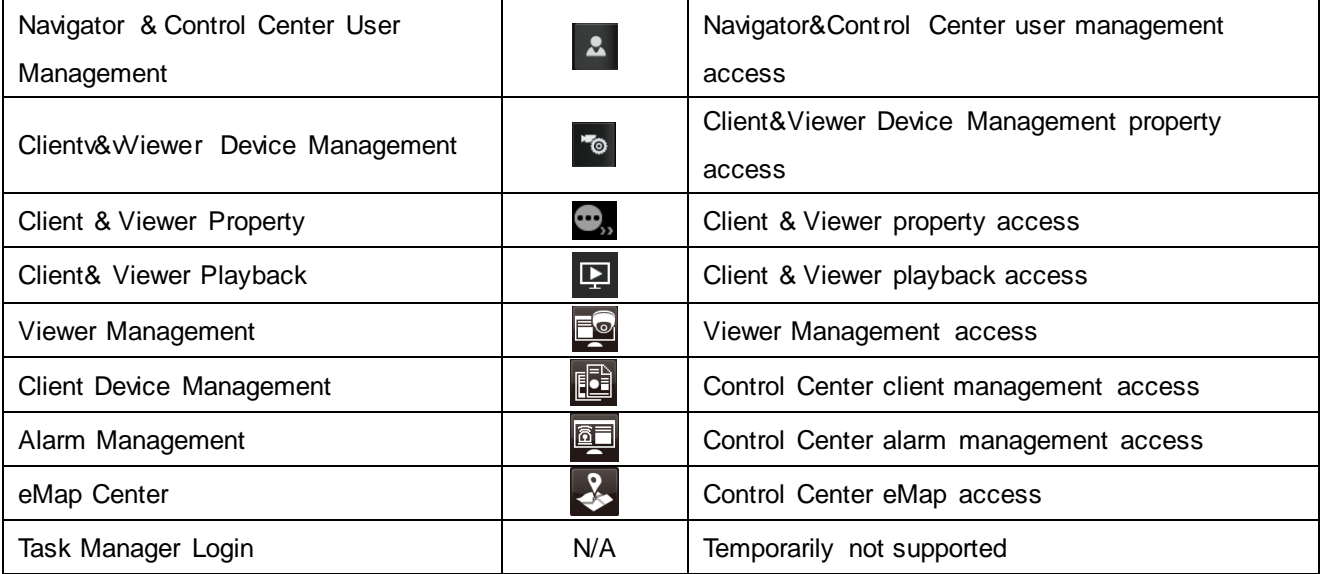

# <span id="page-11-0"></span>System Settings

In System Settings  $\bullet$ , you will find a number of tabs that allow you to change the configurations of this software. Configure the settings to fit your requirements.

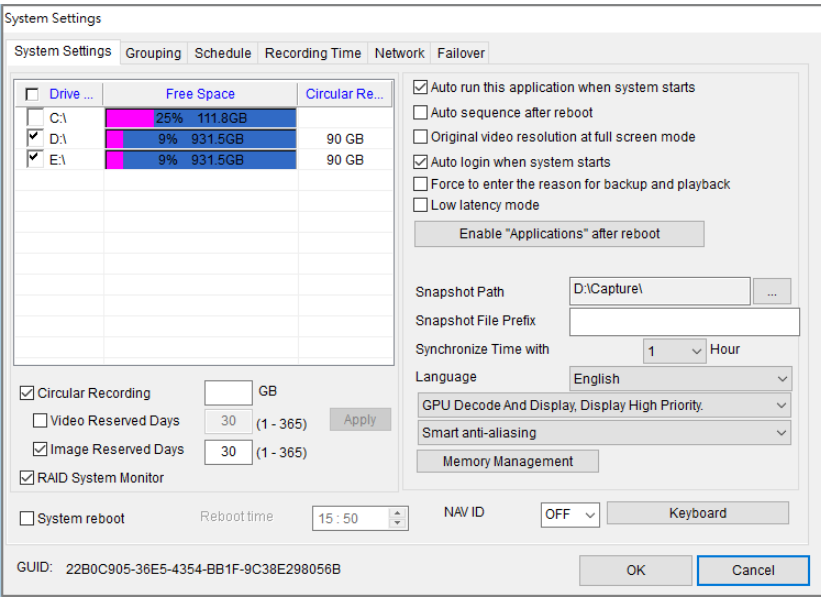

- ⚫ Auto run this application when system starts—launch Navigator automatically on system startup.
- ⚫ Auto sequence after reboot—perform group sequential display after a system reboot.
- Original video resolution at full screen mode—use original video resolution in full screen mode.
- ⚫ Auto login when system starts—log in to Navigator automatically when the system starts.
- ⚫ Limit max CPU usage—set CPU loading to a particular value.
- Turn off graphics hardware acceleration—if you are using an older computer or experience system performance slowdown, check this option to turn off graphics hardware acceleration.
- Force to enter the reason for backup and playback—check to enter reasons for backup and playback.
- Enable TV Wall after reboot—when Navigator is launched, check this option to automatically turn on

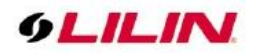

the TV wall.

- Low latency mode—when CPU load is too high, check this option to make the video smoother.
- Enable Archive Manager after reboot—click to automatically launch Archive Manager after reboot.
- ⚫ System reboot—check and set the time you want the system to reboot every day.
- ⚫ Language—choose your language from the drop-down list.

#### **Note:**

1. It is recommended that system drive is not set as video destination drive.

2. Snapshot Path Please specify C: Drive other than the system hard drive and create a new folder for alarm snapshot storage.

### <span id="page-12-0"></span>Programming Tool

Provide unique software tools, users can decide whether to automatically enable below functions after the Navigator main program is turned on.

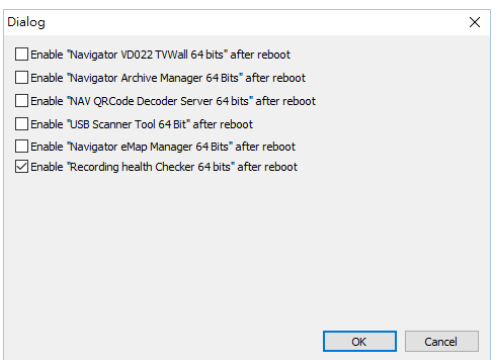

- Navigator VD022 TVWall: VD022 video decoder can be used as a virtual matrix system in large monitoring systems (Virtual Matrix System); Check on **NAV NETStreaming Type** box, you can pull the Navigator image directly into the group for monitoring and construct the entire large surveillance TV wall. When Navigator is opened, VD022 TVWall will be enabled automatically.
- Navigator Archive Manager: You can back-up the PC image of Navigator Software to the network storage device. When Navigator is opened and this option is enabled, the archive manager will be automatically opened.
- NAV QRCode Decoder Server: A new program will be launched soon. When Navigator is turned on and this option is enabled, the QRCode server will be automatically connected.
- USB Scanner Tool: Handheld scanners support 1D and 2D barcodes, and bring more rapid productivity and performance to the retail industry. They are suitable for a wide range of applications in retail, healthcare and post offices. When you open Navigator and check this option will USB Scanner Tool automatically.
- Navigator eMAP Manager: When you open Navigator and this option is checked, the eMAP Manager will be automatically enabled.
- Recording health Checker: If the power is off due to abnormal power failure, the image may not be stored or the data may be damaged. If this option is checked, the recording health checker tool will be automatically enabled. Support manual custom time check and generate health status report

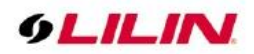

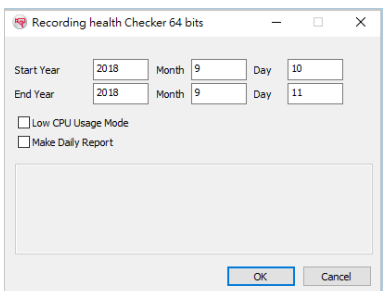

**Note:** The first time user installed, the default is to automatically check and repair everyday at 03:00; and the user who upgraded from the old version is every 08:30

### <span id="page-13-0"></span>GPU Graphics Decode Setting

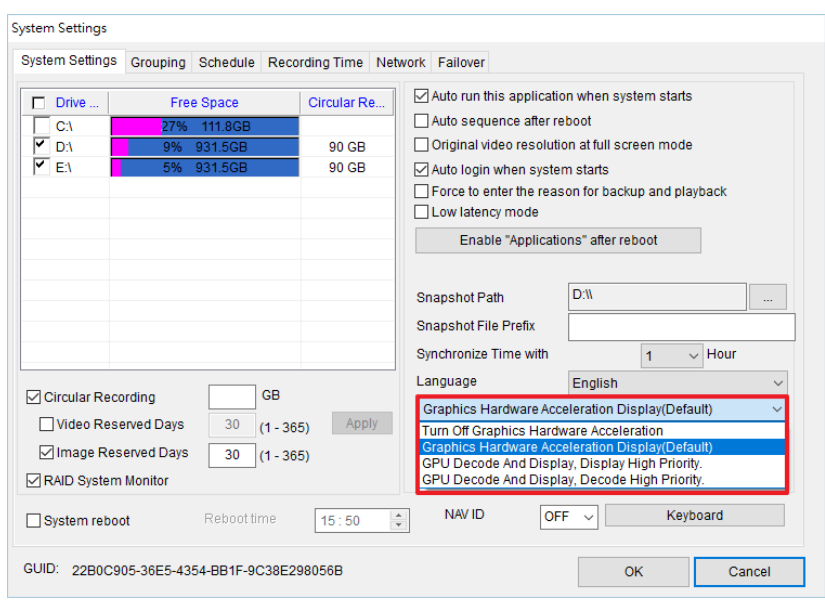

With hardware advancement in high-resolution movies, in addition to bringing better picture quality, it also brings more CPU usage. The GPU decoding method enables the system to perform multitasking operations while viewing CCTV. At present, GPU decoding supports NVIDIA 1030-level graphics cards and Intel® 530-level built-in displays. It also supports GPU hardware decoding functions for both NVIDIA graphics cards and built-in Intel displays. When the host has both NVIDIA graphics cards and motherboard Intel® built-in, Navigator optimizes resources based on system usage to achieve more channels or high-frame devices.

- ⚫ Turn Off Graphics Hardware Acceleration Turn off Direct3D software decode acceleration, GDI traditional graphics mode display, and support old type without Direct3D graphic card.
- ⚫ Graphics Hardware Acceleration Display(Default) Turn on CPU software decode acceleration, Direct3D graphic mode display, and supports new Direct3D graphic card.
- ⚫ GPU Decode And Display, Display High Priority Turn on GPU hardware decode acceleration, graphic display is prioritized.
- ⚫ GPU Decode And Display, Decode High Priority Turn on GPU hardware decode acceleration, decode display is prioritized.

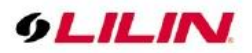

**Note:** If you want to experience more live image channels and high-frame video cameras, please upgrade the graphic card and computer memory, recommended NVIDIA graphic card memory is 4GB or more, and computer memory is 16GB or more.

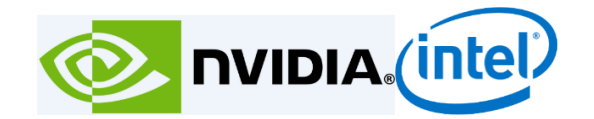

### <span id="page-14-0"></span>Memory Protection

When a computer system has multiple programs running at the same time, the system often divides the main memory into several areas and assigns them to each program. In order to avoid mutual interference when the program is running, the Navigator watchdog memory protection control mode must be used to limit the activity in the memory area of each program. This is the memory protection.

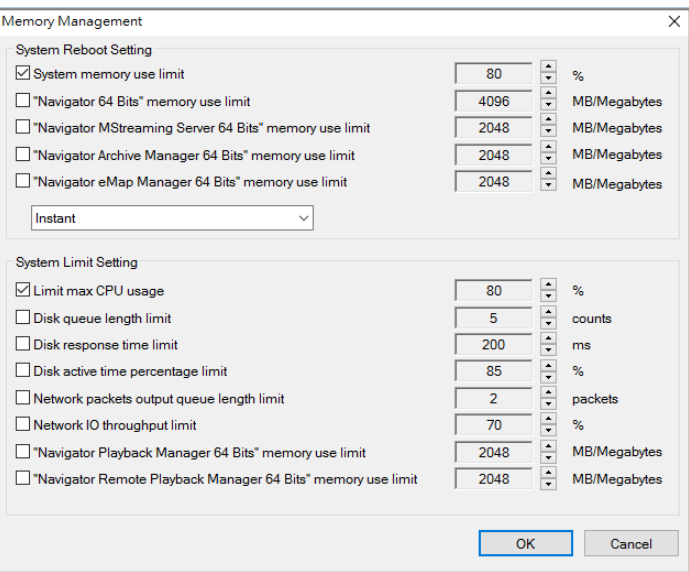

Memory Protection Setting

- ⚫ System memory use limit: preset is 80%
- ⚫ "Navigator 64 Bits" memory use limit: NVR Software preset max limit is 4096MB.
- ⚫ "Navigator MStreaming Server 64Bits" memory use limit: Streaming Server, preset max limit 2048MB.
- ⚫ "Navigator Archive Manager 64Bits" memory use limit: Archive Manager, preset max limit 2048MB。
- "Navigator eMap Manager 64Bits" memory use limit: eMap, preset max limit 2048MB.

Watchdog detection reopening mechanism:

- Instant: When the system detects an abnormality, the software restarts immediately.
- ⚫ Reboot at system reboot time: When the system detects an abnormality, the software automatically restarts at preset 00:00 night time.

Host status database

- ⚫ Limit max CPU usage: Set CPU usage to 80%
- Disk queue length limit: preset limit 5 counts
- ⚫ Disk response time limit: preset max limit 200ms

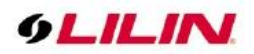

- ⚫ Disk active time percentage limit: preset max limit 85%
- ⚫ Network packets output queue length limit: preset max limit 2 packets
- Network IO throughput limit: preset max limit 70%
- ⚫ "Navigator Playback Manager 64 Bits": preset max limit 2048MB.
- ⚫ "Navigator Remote Playback Manager 64 Bits": preset max limit 2048MB.

**Note**:When the system detects an abnormality 3 times consecutively, and still detected within 10 minutes, the computer will restart.

### <span id="page-15-0"></span>Add a New Device

To add a new device, select any channel and click the Properties button **Fo**. Click the Find Device button to open IPScan, a tool that helps you find all devices in your network. Choose the device you want to use and press Close, and you will see a prompt window asking "Do you want to auto set the IP/DNS and the host post?" Click Yes, and the application will automatically complete all the settings for you.

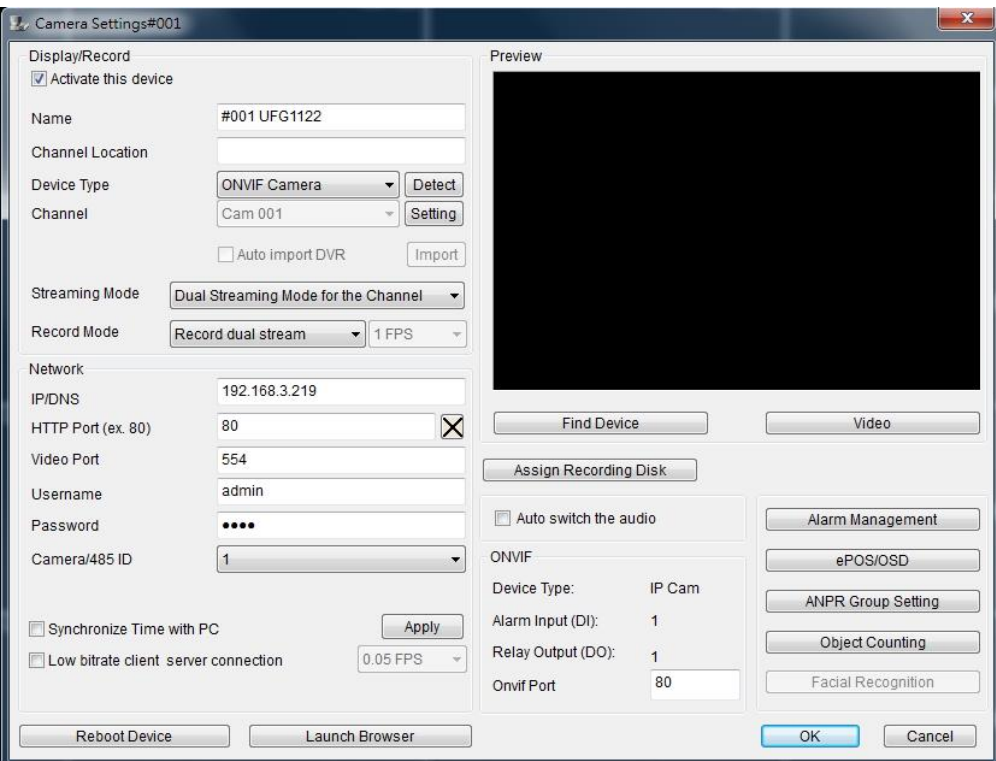

The configurable settings in Properties are listed as followed:

- Find device: IPScan scans IP network area, all Navigator/DVR/NVR/IPCAM and other devices
- Video: After inputting device IP setting, click on "Video" to see the live image preview.
- Activate this device check or uncheck to enable or disable the camera
- Name—camera name displayed on top of the live video channel
- ⚫ Location—location of the camera installed
- ⚫ Device type—type of the device; RTSP is for H.264 D1 or H.264 HD IP cameras.
- ⚫ ONVIF—settings related to the ONVIF protocol
- ⚫ Streaming Mode- it can select single or dual stream output with two different bit rate image.
- Record mode it can select main stream/sub stream recording or dual stream, and low bitrate recording mode.
- ⚫ Assign recording mode assign different hard disk for recording, channel distribution mode recording.

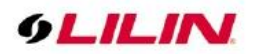

- ⚫ IP/DNS (**required**)—IP address of the device
- ⚫ HTTP Port—HTTP port number of the device
- Video Port—DVR's video port number/IP camera's RTSP port number
- ⚫ Username
- **Password**
- ⚫ Image size—the source video size of the device
- ⚫ Camera/485 ID—IP Fast Dome RS-485 ID.
- ⚫ Synchronize Time with PC—synchronize time with the local PC.
- ⚫ Low Bitrate client server connection when check, save live image bandwidth of IP channel connected to HTTP Port.
- ⚫ Alarm Management adjust input and output for alarm management setting.
- ePOS/OSD set up connected ePOS/OSD device.
- ⚫ ANPR Group Setting can add license plate's allowed list and denial list.
- Object counting set up object counting function.
- Facial recognition when a face is detected, will take screenshot of detected face.
- Reboot device re-start the device.
- Launch browser  $-$  device web page setting.

### <span id="page-16-0"></span>Set up hard disk recording

When the system is a non-RAID hard disk, you can select different channels to record on other hard disks. The purpose is to reduce the recording load of a single hard disk, or to save video of important channels.

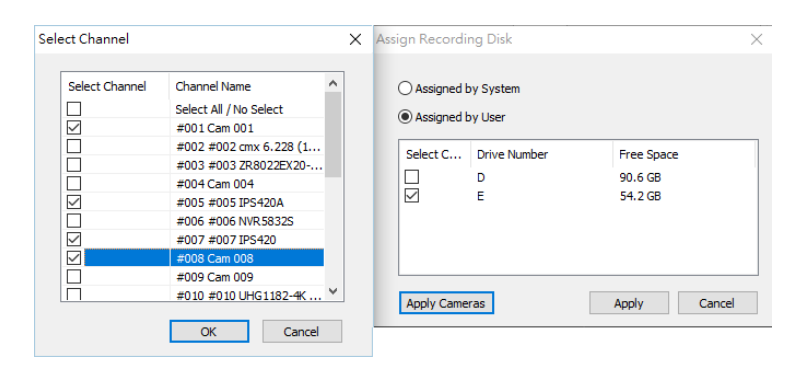

**Note:** RS-485 camera ID (1 to 128) must match the ID setting of the IP Fast Dome. The software may not control PTZ movement if the ID setting is incorrect.

Once you complete the above settings, you can click Video to test if the device is working properly. For information of the default username and password, please see Appendix for details.

### <span id="page-16-1"></span>Device Type

For video streaming, there are several device types to choose from:

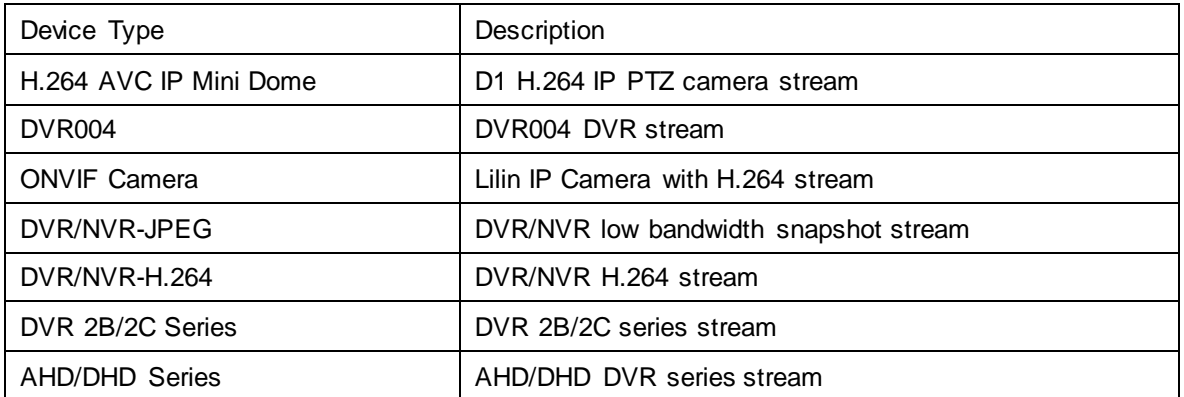

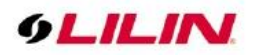

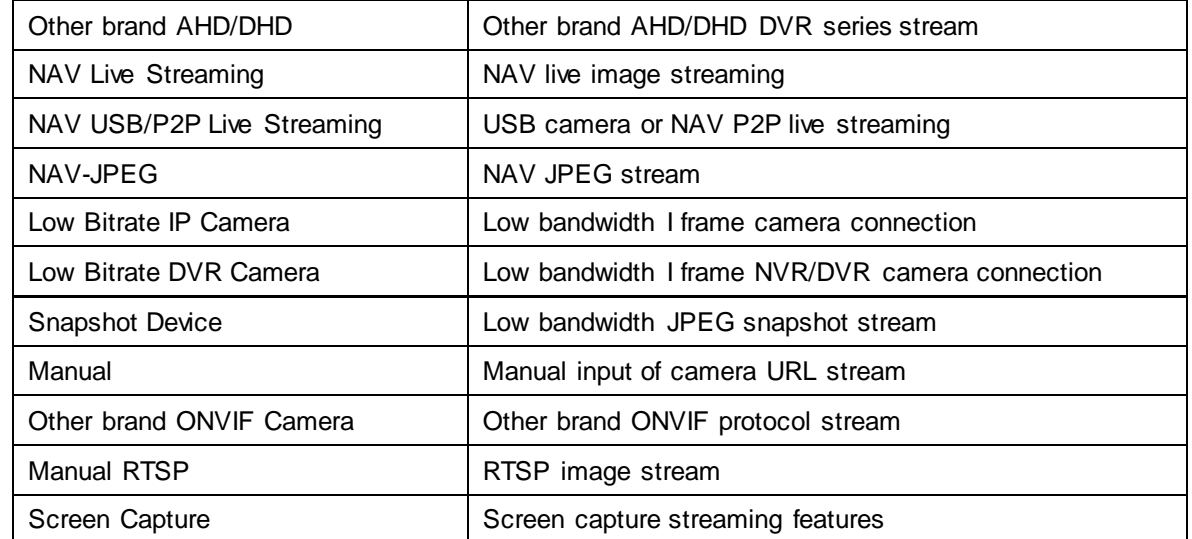

### <span id="page-17-0"></span>ONVIF Settings

To use RTSP streaming, first you need to set up the ONVIF protocol:

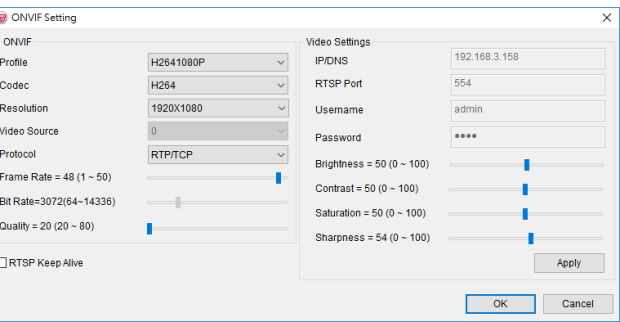

- Profile: a user can select different streaming profiles such as H.264 1080p/480p or MJPEG 480p/CIF.
- ⚫ Protocol: streaming protocol such as RTP/UDP, RTP/TCP, or RTP/TCP/HTTP.
- ⚫ Resolution: live image picture resolution
- **Brightness**
- **Saturation**
- **Contrast**
- Sharpness
- ⚫ Frame rate: live image frame rate
- ⚫ Bitrate : image transmission bitrate
- Quality: live image picture quality

**Note:** ONVIF settings are only available for LILIN's ONVIF camera.

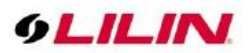

### <span id="page-18-0"></span>Find Device

IPScan utility can scan through all IP address in the LAN to locate devices.

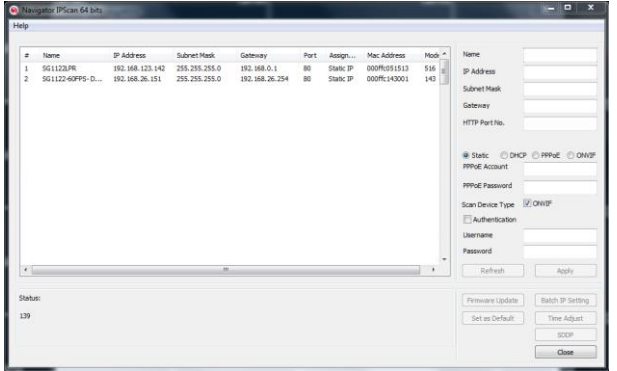

Select a device in IPScan and click Close to set up the device. All the device information such as IP address and port number will be automatically detected by Navigator.

You can also manually add devices of IP Fast Dome, IP camera, video server, or DVR.

**Note:** IPScan can only work under a LAN environment and does not support an Internet environment.

### <span id="page-18-1"></span>Alarm Input Management

Navigator supports a wide range of alarm inputs, which may be different according to various camera models:

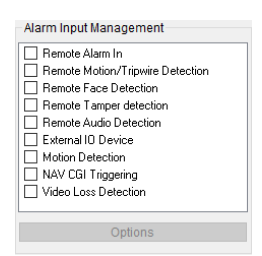

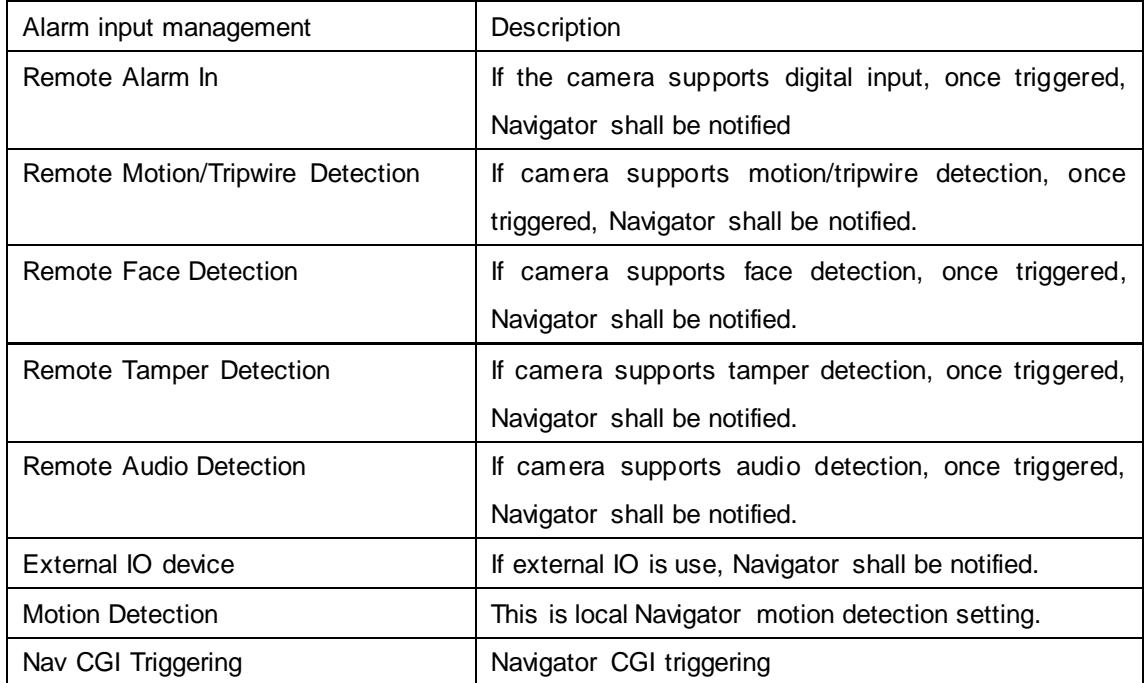

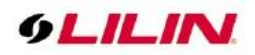

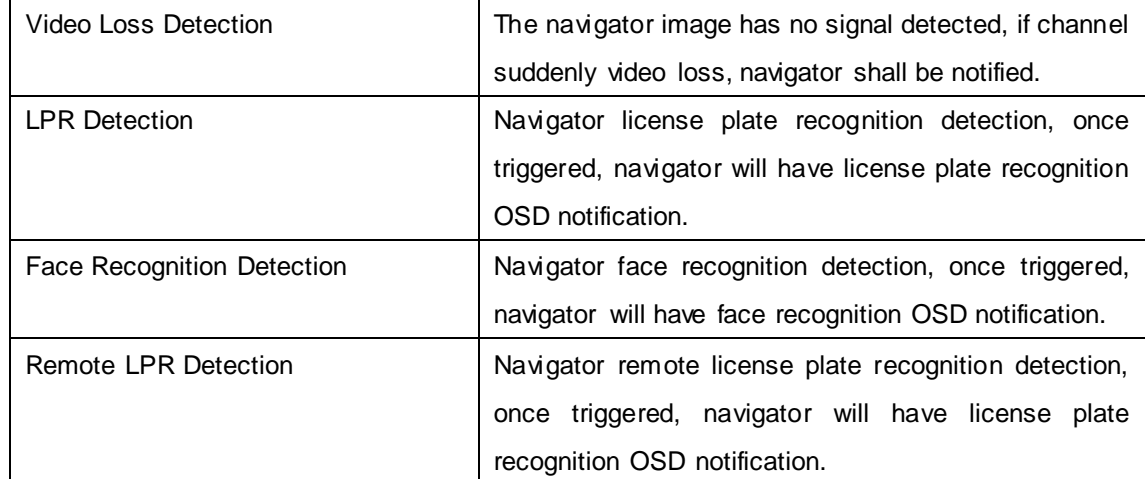

### <span id="page-19-0"></span>Alarm Output Management

The alarm output features support various alarm reactions for motion and remote motion alarm detection management. Alarm options may be subject to camera models:

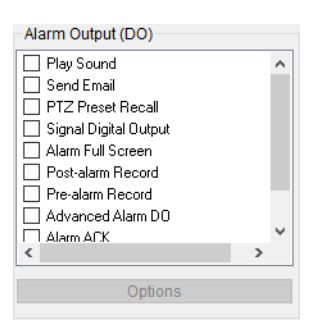

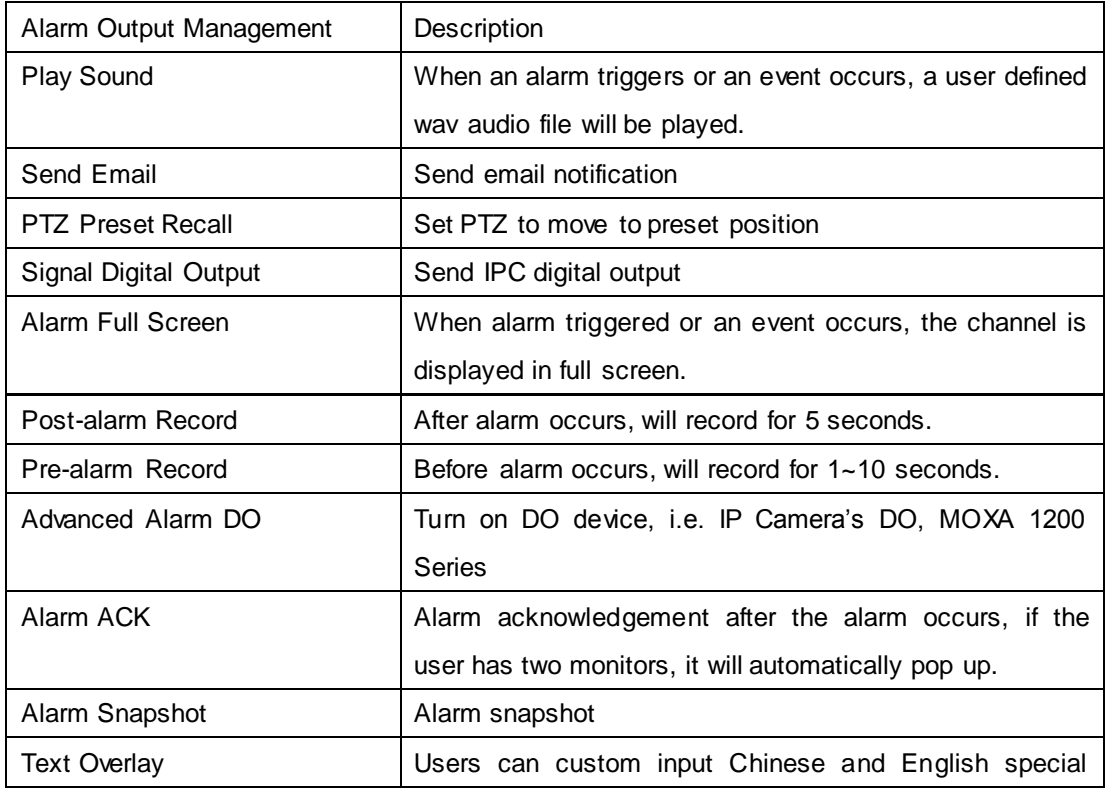

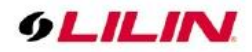

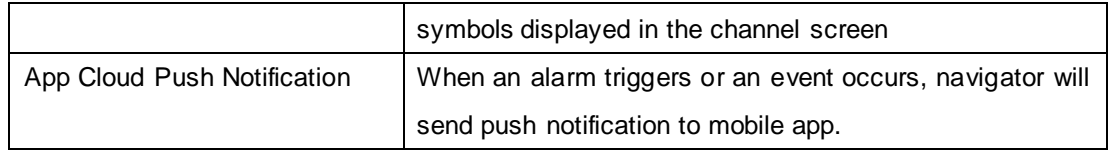

Advanced Alarm DO

You can set IP Camera's DO and MOXA Uport on advanced alarm outputs, triggering warning lights or buzzers and gate control switches.

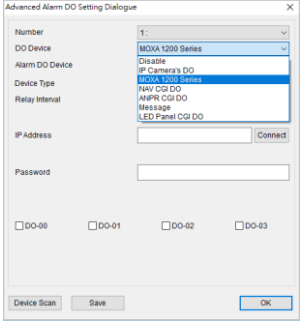

# <span id="page-20-0"></span>MOXA-ioLogik-E1212 Control Box

The ioLogik E1200 industrial Ethernet remote I/O has two embedded Ethernet switch ports that allow information to flow to another local Ethernet device or connect to the next ioLogik in the daisy -chain. Applications such as factory automation, security and surveillance systems, and tunnel monitoring, can make use of daisy-chained Ethernet for building multi-drop I/O networks over standard Ethernet cables.

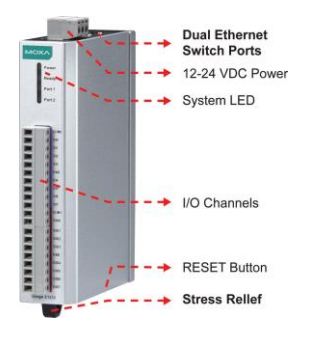

**Note:** The Reset button restarts the server and resets all settings back to factory default. Use a sharp object, such as a straightened paper clip, and press down the RESET button for 5 seconds. Once the READY LED turns green again, the factory defaults will be loaded. Then you can release the RESET button

### <span id="page-20-1"></span>MOXA General Settings

In General Settings page, you can specify the server name and location to help you distinguish between different ioLogik E1200 devices. You can also configure the Modbus / TCP timeout interval or enable communication watchdog function.

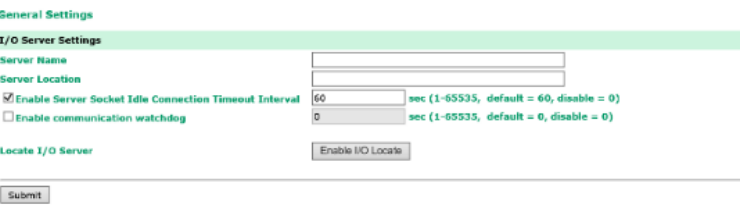

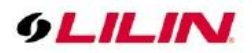

### <span id="page-21-0"></span>MOXA Ethernet configuration

In Ethernet Configuration page, you can set a static or dynamic IP address for the ioLogik E1200 and configure subnet masks and gateway addresses.

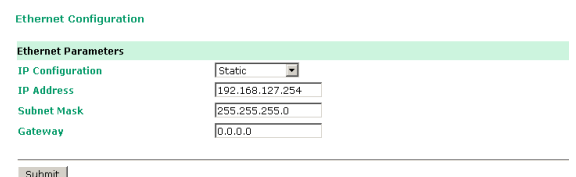

### <span id="page-21-1"></span>MOXA Web Console IOSetting

The status of each DI (digital input) channel appears on the DI channel setup page.

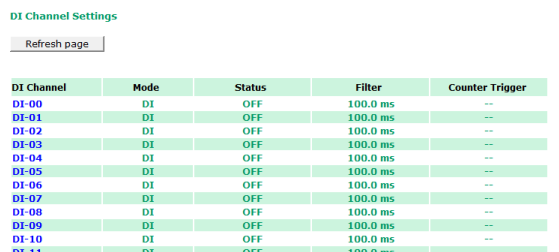

# <span id="page-21-2"></span>IP Camera IE Webpage IVS Tripwire Detection

In IP camera web page settings, please go to **Advanced mode** → **IVS** → **Advanced Tripwire Detection**

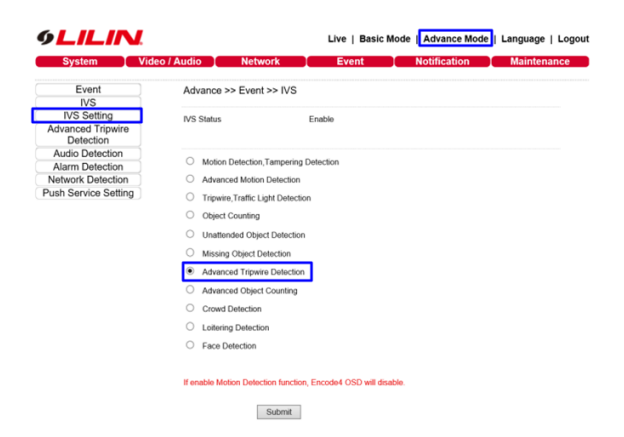

- 1. Enable the Advanced Tripwire Detection to edit, and then set the tripwire area.
- 2. When an object passes the tripwire, it will trigger, and the tripwire will change from green to red.

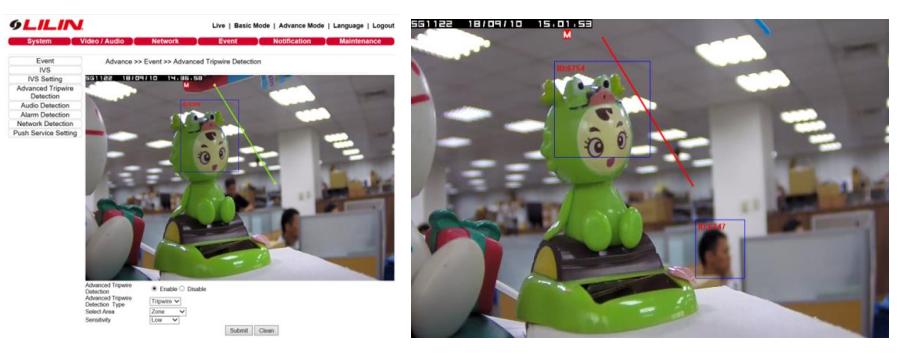

22 66-UM-NAV2.0-CSE-2

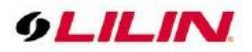

Navigator Alarm Management Settings

- 1. Select IVS Camera Channel →Right mouse click→ **Camera Properties**
- 2. In Camera Setting Page, press **Alarm Management**

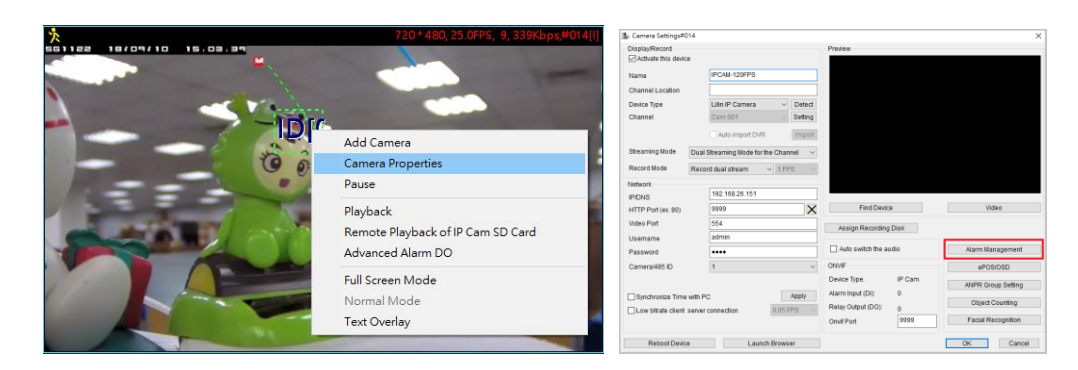

- 3. Alarm Input Management →Check **Remote IVS (Motion) Detection**, Check at least one alarm output, For example: **Post Alarm Record,** if you need MOXA DO action, then check **Advanced Alarm DO** and **Options.**
- 4. Press **Device Scan**→MOXA Device Connection

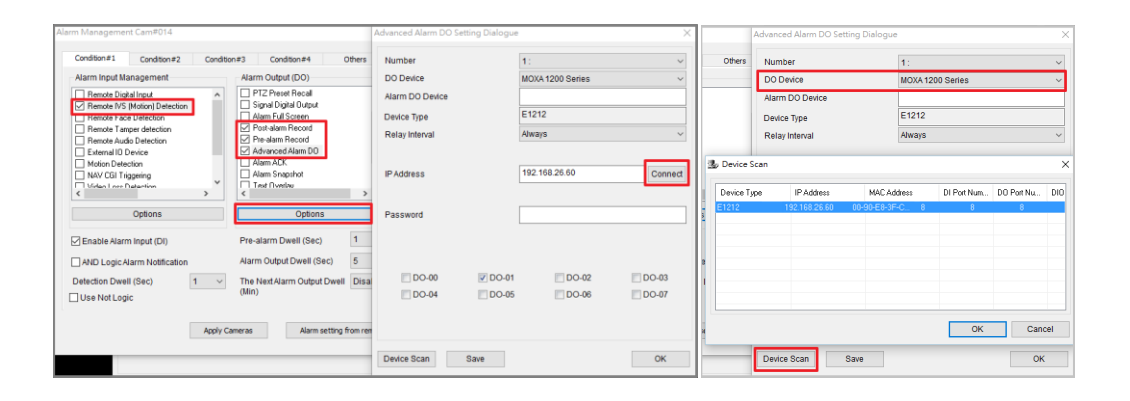

**Note:** The position of DO and MOXA box must correspond to each other to have normal DO output.

#### <span id="page-22-0"></span>External IO device

```
1. Please check External IO Device → Options → Select Device Type MOXA 12XX → Device 
Scan
```
2. Press **Device Scan** → **MOXA Device Connection**

| Alarm Management Cam#014                                                                                                    |                                                                                                    |                                  |                  |                               | Advanced Alarm DO Setting Dialogue               |                 |                            |        | ×      |
|----------------------------------------------------------------------------------------------------|----------------------------------------------------------------------------------------------------|----------------------------------|------------------|-------------------------------|--------------------------------------------------|-----------------|----------------------------|--------|--------|
| Condition#1<br>Conditi<br>Condition#2                                                                                            | $\times$<br><b>B</b> <sub>D</sub> External IO Device                                                       |                                  |                  | Others                        | Number                                           | 11              |                            |        | $\sim$ |
| Alarm Input Management                                                                                                    | Number                                                                                                    | 10                               | $\checkmark$     |                               | DO Device                                        |                 | MOXA 1200 Series           |        |        |
| Remote Digital Input<br>$\hat{\phantom{a}}$<br>Remote IVS [Motion] Detection<br>Remote Face Detection<br>Remote Tamper detection | Device Type<br>Alarm DO Device<br><b>IP Address</b><br><b>MAC Address</b><br>Device Type<br>DI Port Number | MOXA 12XX                        | $\checkmark$     |                               | Alarm DO Device<br>Device Type<br>Relay Interval | E1212<br>Always | $\vee$                     |        |        |
| Remote Audio Detection<br>External IO Device<br><b>THE Motion Detection</b><br>NAV CGI Triggering<br>Widen Lose Dataction        |                                                                                                    | 192.168.26.62                    | Connect          | 湯: Device Scan<br>Device Type | IP Address                                       | MAC Address     | DI Port Num DO Port Nu DIO |        |        |
| $\rightarrow$<br>Options<br>Enable Alarm Input (DI)                                                                              | $D4-00$<br>$\triangledown$ DI-01<br>D4.05<br>$\Box$ DI-04                                                  | $D4-02$<br>$\Box$ DI-06          | DI-03<br>$D4-07$ | E1212                         | 192.168.26.60                                    | 00-90-E8-3F-C.  |                            |        |        |
| AND Logic Alarm Notification<br>Detection Dwell (Sec)<br>$\vert$ 1<br>$\vee$<br>Use Not Logic                                    |                                                                                                    |                                  |                  |                               |                                                  |                 |                            |        |        |
|                                                                                                    | Device Scan                                                                                                | OK                               | Cancel           |                               |                                                  |                 | OK                         | Cancel |        |
|                                                                                                    | <b>Apply Cameras</b>                                                                                       | Alarm setting from remote device |                  |                               | Device Scan                                      | Save            |                            | OK     |        |

**Note:** DI stands for MOXA switch device.

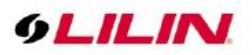

### <span id="page-23-0"></span>Alarm Acknowledgment

You need two monitors to enable alarm acknowledgment, one for Navigator and the other for alarm acknowledgment. Click the Monitor Setting button  $\boxed{\nabla}$  and set the Alarm ACK Monitor to the second monitor.

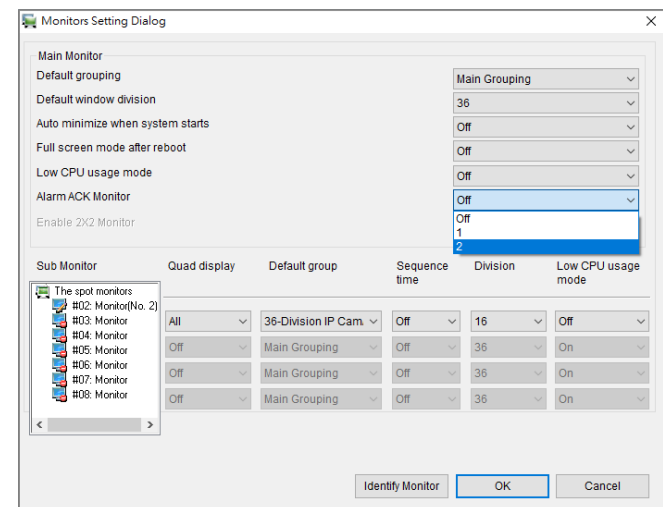

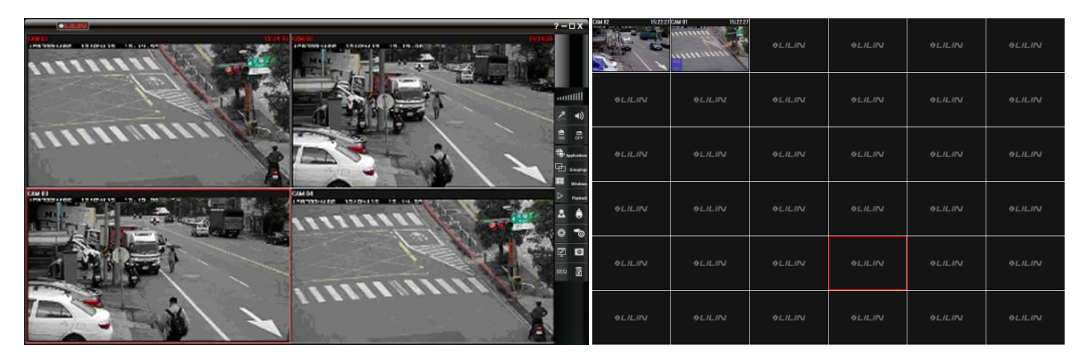

Navigator main monitor example and acknowledgement monitor

Video is displayed on the Navigator alarm acknowledgement monitor you designated. To acknowledge the alarm, click the ACK OFF button at the bottom left corner of the Navigator alarm acknowledge monitor.

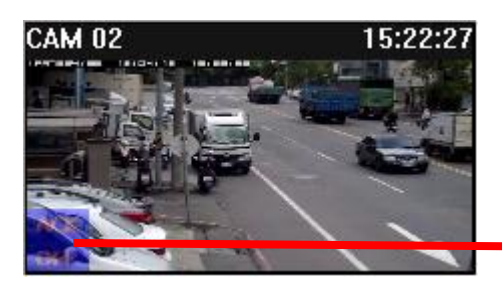

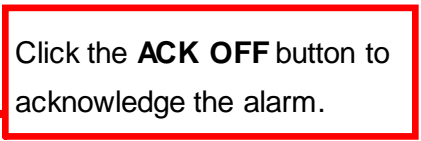

To setup the acknowledgement feature, check Alarm ACK in the alarm output list.

<span id="page-23-1"></span>Notify Navigator installed on other computers (Enterprise Only)

Third-party software can enable or disable videos on the alarm acknowledge monitor using the CGI commands provided by Navigator. See HTTPAPI.PDF on our official website for more details.

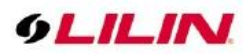

# <span id="page-24-0"></span>Recording Settings

By default, Navigator starts continuous recording after an IP camera is connected. To change recording configurations, please read the following sections.

### <span id="page-24-1"></span>Schedule Recording Settings

The recording schedule of Navigator can be set to Always, No Record, and Motion, and the time increment can be set down to an hour. To designate which hours to record, first choose the recording type (Always, No Record, and Motion), and then highlight as many boxes as you like in System Settings→Schedule.

Click Apply next to Apply All Schedule to apply the selected recording type to all days and hours. To apply a recording type to all channels, click Apply All for apply schedule to all channels.

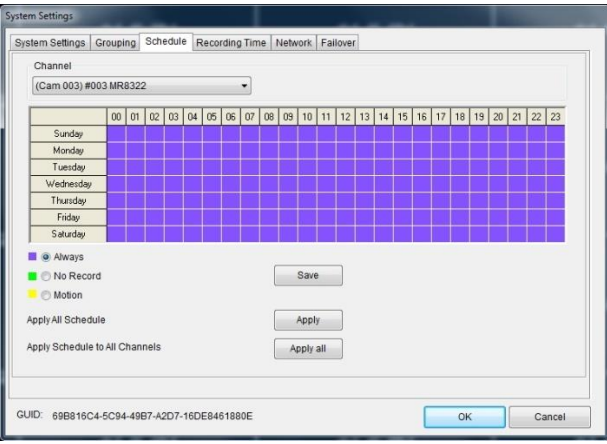

### <span id="page-24-2"></span>Motion Detection Recording

To enable motion detection recording, click <sup>to</sup> to open the Properties dialog box. Next, click Alarm Management and check Remote Motion Detection. Click Options to configure the settings. Navigator provides up to four user-configurable motion detection areas. Simply drag across any areas on the screen to define a motion detection area. Right-click to clear one or all designated areas. To adjust motion detection sensitivity, use the scroll bar at the bottom of the window. Motions that are detected within the highlighted areas will send an alarm to the system. Click Apply for the settings to take effect.

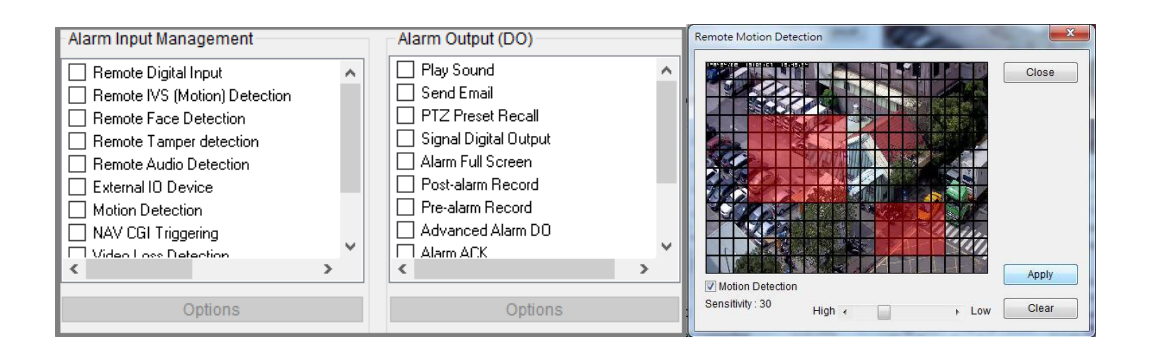

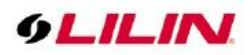

In the live monitoring mode, a  $\mathbf{X}$  "yellow man" appears in the channel if any motion events are detected.

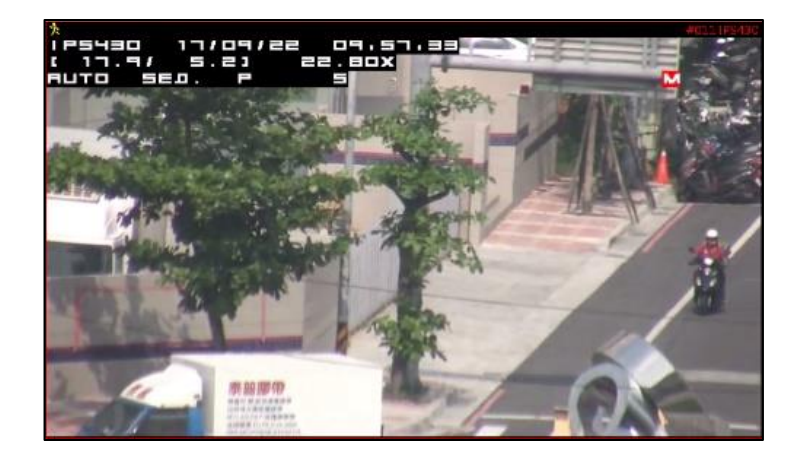

**Note:** The use of remote motion detection can further reduce the CPU load of a Navig ator PC, for this function utilizes the motion detection engine of the IP camera.

### <span id="page-25-0"></span>Recording at System Startup

Check this option to start recording automatically every time you boot the system. It is not required to start recording manually. If a schedule is set, Navigator will begin recording according to the schedule at startup.

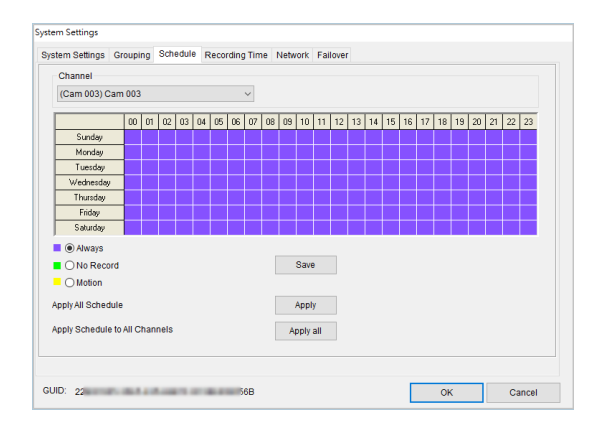

### <span id="page-25-1"></span>Estimated Recording Days

To estimate the remaining storage capacity (days), a user can click System Setting and switch to the Record Time tab. Estimated recording day and time information will be displayed on the right side of the pane.

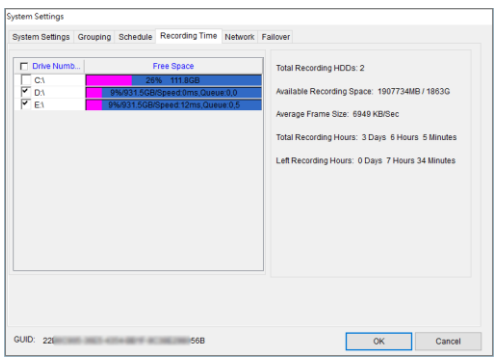

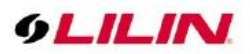

### <span id="page-26-0"></span>Network Storage NAS (Enterprise Only)

You are allowed to save recorded files on network storage such as iSCSI or NAS if the network storage supports "Network Neighborhood" protocol.

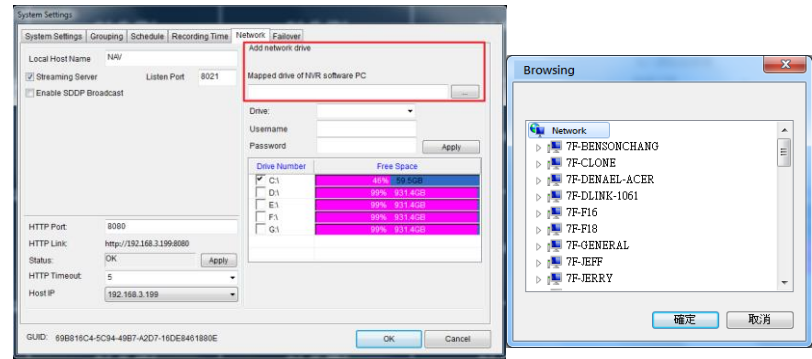

To do so, go to the Network tab. Click Add Network Drive, and select any network storage by clicking Mapped Drive of Navigator Software PC. Choose Apply when the network storage is selected. Check the storage you just added at the bottom of this window. Navigator will begin circular recording and save the files to the drive you selected.

Otherwise, you can go to My Computer→Tools→Map Network Drive. Please make sure that the Reconnect at logon option is checked to avoid losing connectivity.

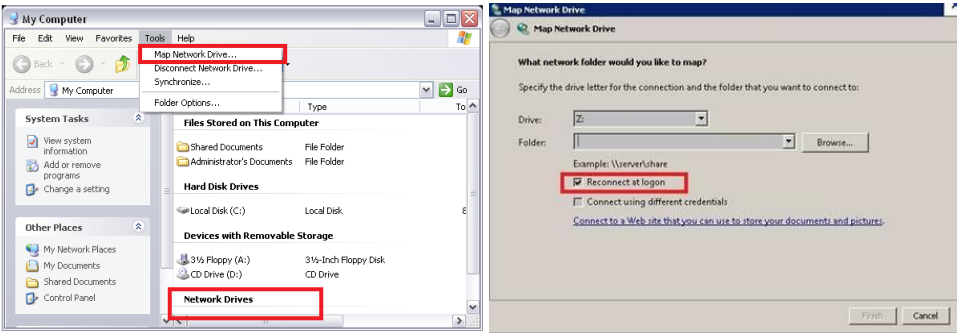

# <span id="page-26-1"></span>Group Settings

### <span id="page-26-2"></span>Grouping

Users are allowed to divide cameras or DVRs into groups based on their geographic locations or functions. You can easily view the videos recorded by the grouped devices. To create groups, enter System Settings and click Grouping and follow the followings steps:

Select a group type from the left pane and click the Right Arrow to create a group. Click OK to save the settings.

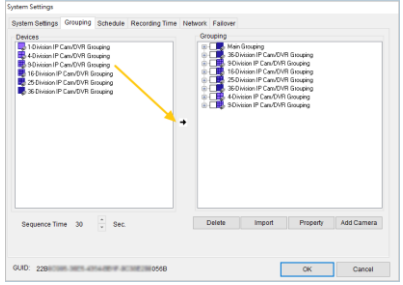

Once the groups are set, you can easily switch between different groups.

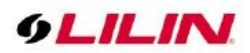

### <span id="page-27-0"></span>Group Naming

To name a group, right-click a group and choose Property. Enter the name you want to use into the text field.

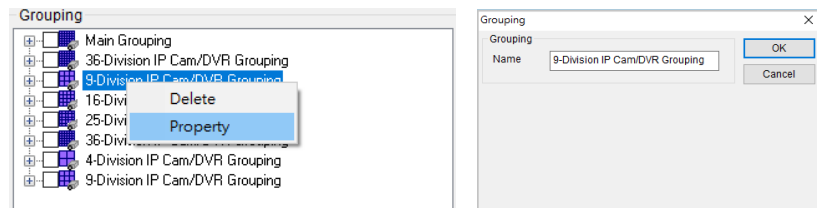

**Note:** Main grouping is system default name and cannot be modified.

### <span id="page-27-1"></span>Auto add Devices in a Group

For saving time and convenient operation, user can automatically import IP Camera, DVR and other multiple devices in each grouping by clicking Add Camera . Each group support 36 devices.

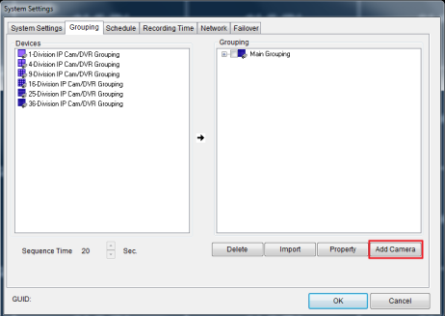

### <span id="page-27-2"></span>Quickly Add device

After clicking on Add Camera, and IP auto search is finished, you can quickly find the desired device by selecting Scan Device Type.

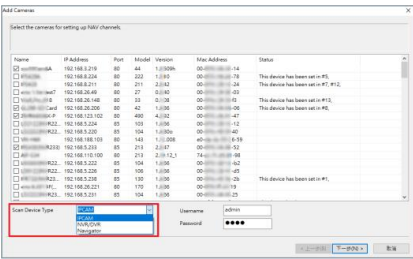

Auto detect Onvif device connection status. If the connection fails, it instantly correct account password and network port. Manually press Onvif will detect the connection again.

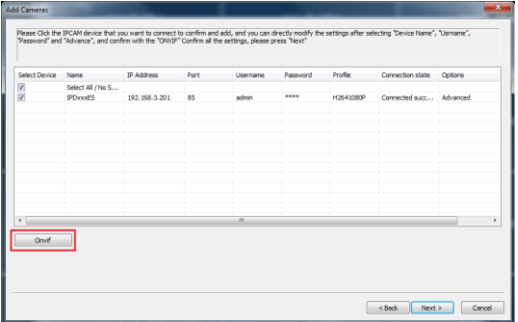

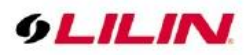

After confirming the device is connected, the devices listed above can be imported into the specified group.

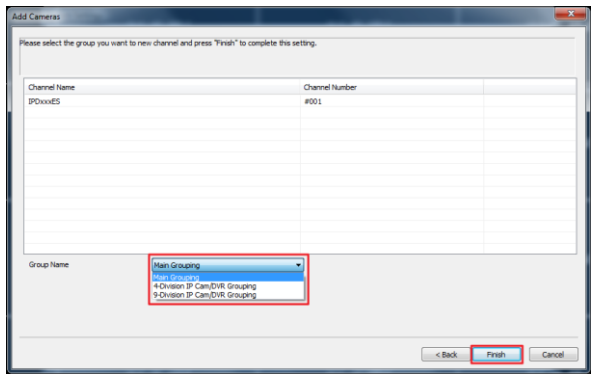

### <span id="page-28-0"></span>Group Authentication

To assign access rights to particular users, please check Device checkbox to allow access to groups or channels. The default setting allows every user full access to every device in the group. Group access rights also apply to web servers. Users with different access levels can only see the videos of their corresponding groups.

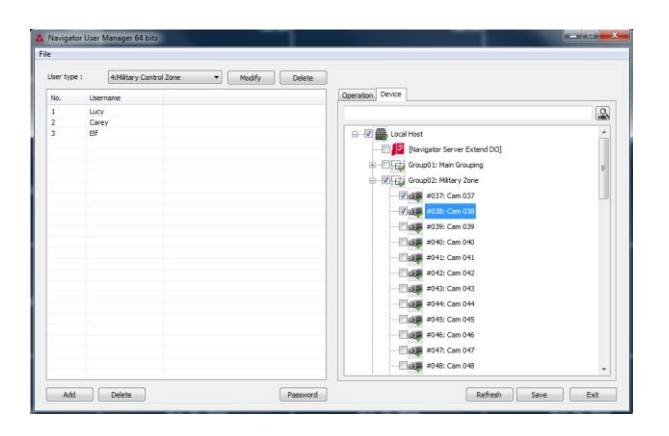

### <span id="page-28-1"></span>User Authentication

To assign access rights to particular users, please check Operation checkbox to allow access to groups or channels. The default setting allows every user full access to every device in the group. Group access rights also apply to web servers. Users with different access levels can only see the videos of their corresponding groups.

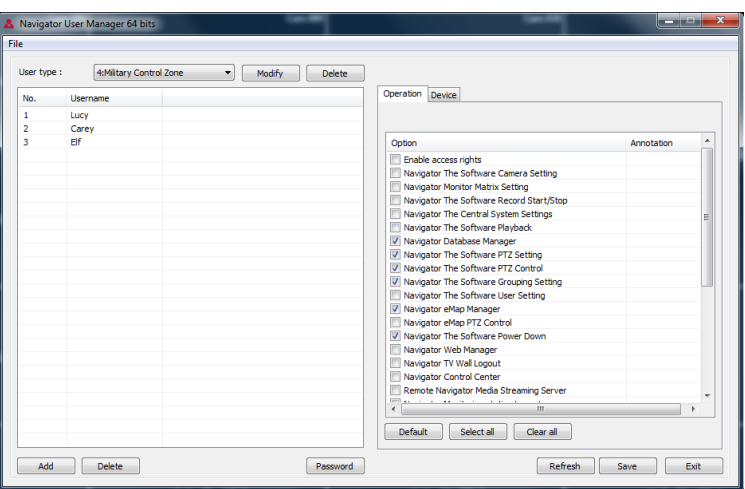

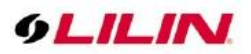

### <span id="page-29-0"></span>View a Group

To view the videos of a group, click Groupings and chose the group you want to see.

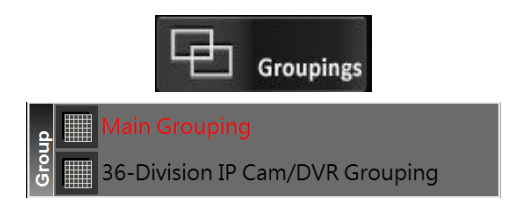

### <span id="page-29-1"></span>Group Sequential Playback

To adjust the group sequential playback interval (seconds), go to the Grouping tab in System Settings.

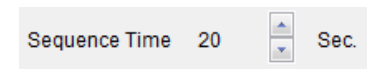

### <span id="page-29-2"></span>Main Grouping

Main Grouping is a group consisting of 36 devices, which are displayed in a split view in Navigator. To add a device to the main grouping, please follow these steps:

- 1. Select Main Grouping in grouping dropdown list.
- 2. Right-click one of the cameras.<br>3. Select Properties.
- Select Properties.

### <span id="page-29-3"></span>Split View

Currently, Navigator supports four types of split views including full screen view, 4-channel view, 16-channel view, and 36-channel view. To open the full screen view, double-click a camera to maximize the screen. Click Windows, and choose the type of view you want to see.

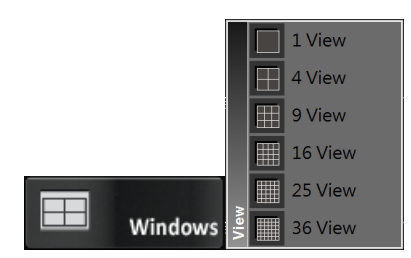

### <span id="page-29-4"></span>Dynamic Video Channel Swapping

If you want to move a camera channel around, you can simply drag a camera to another video channel. This operation swaps these two cameras' positions dynamically in the software. For users who want to adjust the display position after site installation, they do not need to re-assign the IP settings.

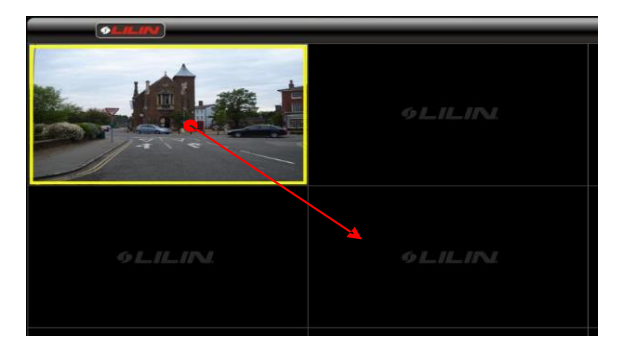

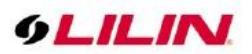

### <span id="page-30-0"></span>Digital Zoom

To zoom in a specific area, click and drag to create an area for digital zoom. Then you can move the zoom-in area (green area) at will.

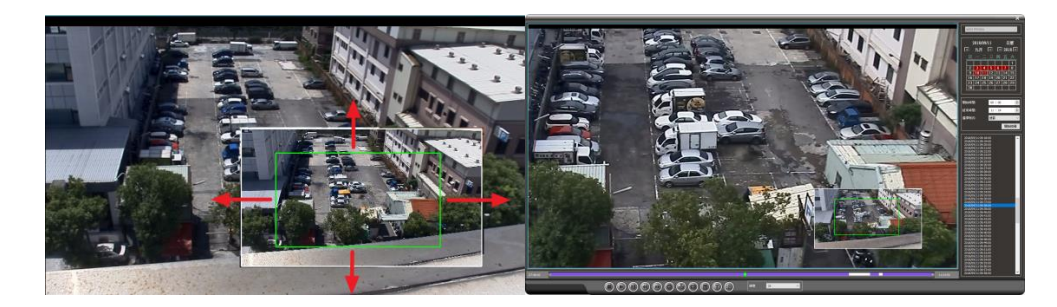

The digital zoom function is also available in the playback mode.

# <span id="page-30-1"></span>Playback in Navigator

Navigator can playback the videos recorded by all IP-based products including H.264 HD IP Cameras, Full D1 IP Cameras, IP Fast Domes, Video Servers, LAN Cameras, and DVRs.

### <span id="page-30-2"></span>Playback

First of all, select a camera channel or a DVR. Press the Playback button  $\Box$  Flayback, and choose Playback

 $E$  Playback  $\blacksquare$  A new window will open.

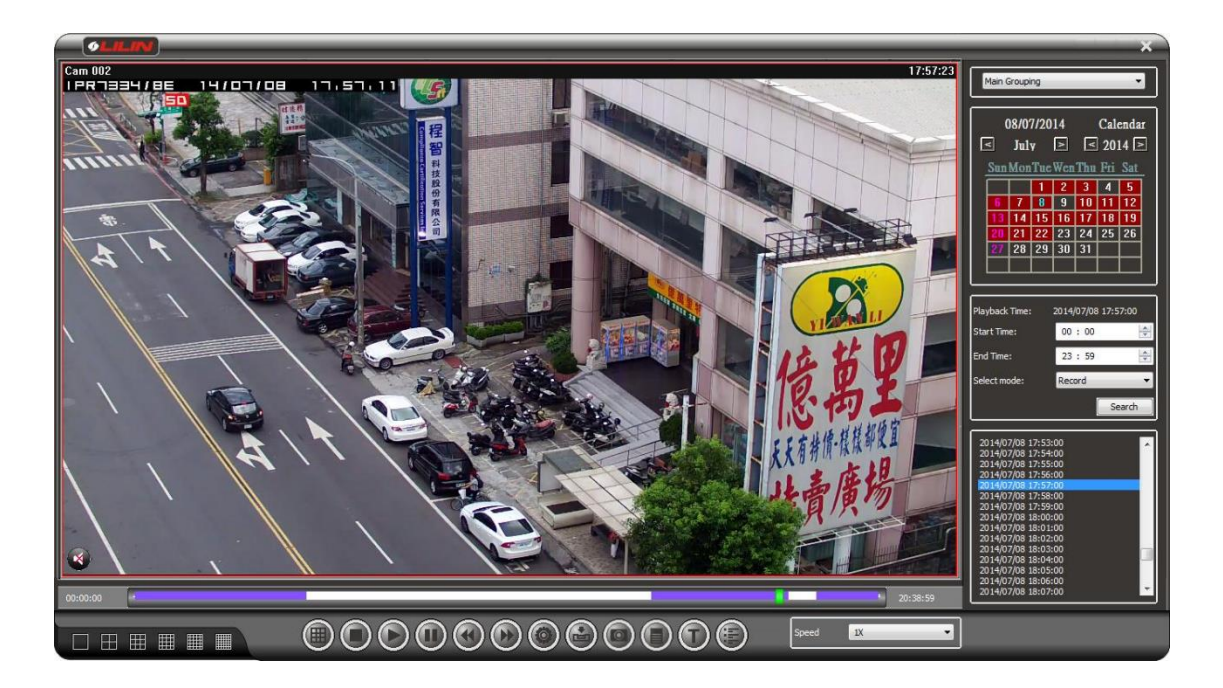

### <span id="page-30-3"></span>Playback for an IP Camera within the Main Grouping

Video recorded in the main grouping can be saved to a local PC. Stored video clips can be played by specified date and time. To do so, follow below steps:

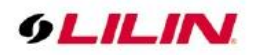

1. Choose a date in the calendar.

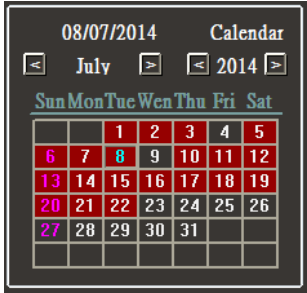

- 2. Specify the starting time and ending time.
- 3. Click **Search** to search the video clips.

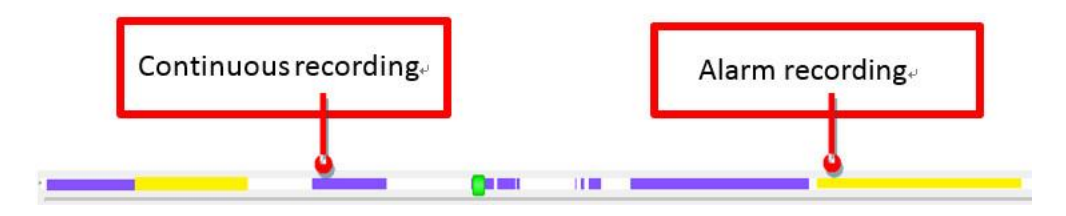

When a video clip is playing, click Stop  $\bigcirc$ , Play  $\bigcirc$ , Pause  $\bigcirc$ ,  $\lt\lt$  (Rewind)  $\bigcirc$ ,  $\gt$  (Fast Forward)  $\bigcirc$ , and Snapshot **buttons to perform the corresponding function**. You can also click the time-bar or drag the scrollbar to jump to a specific time.

### <span id="page-31-0"></span>Multi-Channel Playback

You can choose a group for multi-channel playback. Just click the multi-channel playback button  $\Box$ , and a playback window appears as below:

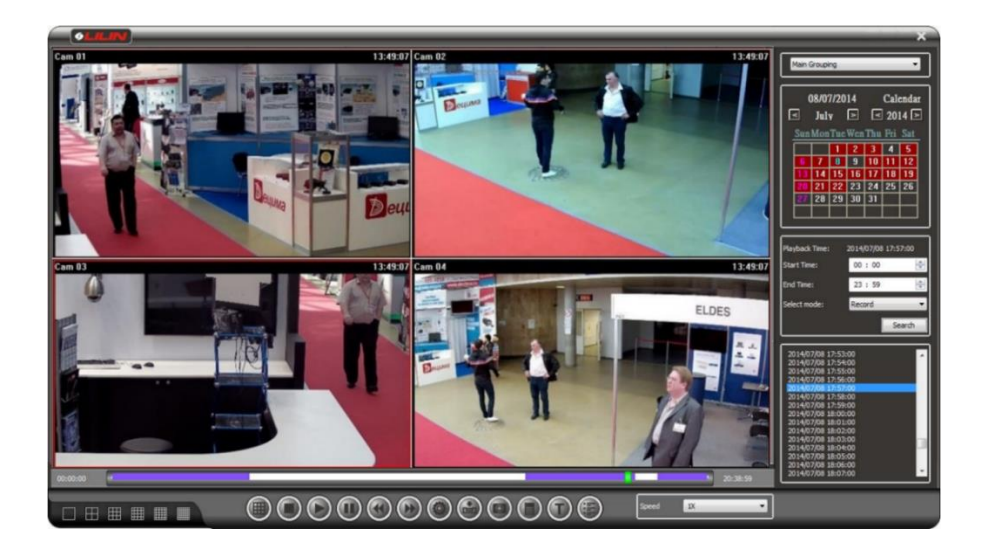

Navigator supports up to 36-channel playback at the same time.A number of settings can be changed for multi-channel playback: (1) NAV/CMX I frame only (2) I frame only. I frame only is only available when

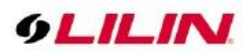

multi-channel playback is activated, and activate this option will force Navigator to show only 1 frame/sec in the background to reduce CPU load. For less powerful workstations, we suggest you activate this option. However, you may uncheck the option if CPU usage is low.

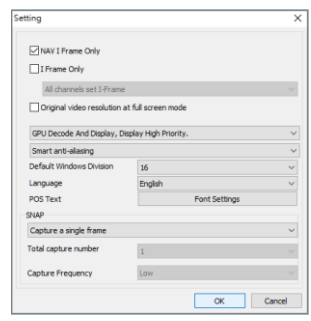

### <span id="page-32-0"></span>Remote Multi-Channel Playback

You may also connect to another Navigator host remotely and play videos saved on that host. To enable remote playback, click Playback, then choose Remote Playback **...** Click the Connect button **150 L**  $\overline{\mathbf{v}}$ and enter IP/DNS address, port number, username, and password to access Navigator. Select a group for multi-channel playback. Moreover, you can add Navigator hosts as bookmarks to instant login in the future.

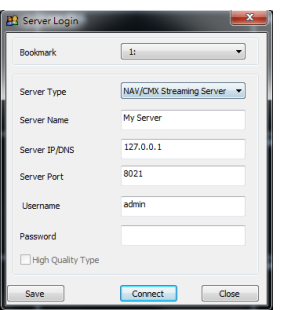

### <span id="page-32-1"></span>Remote DVR/NVR Playback

For playback videos on a remote DVR/NVR, right-click the DVR/NVR channel and select DVR/NVR Remote Playback.

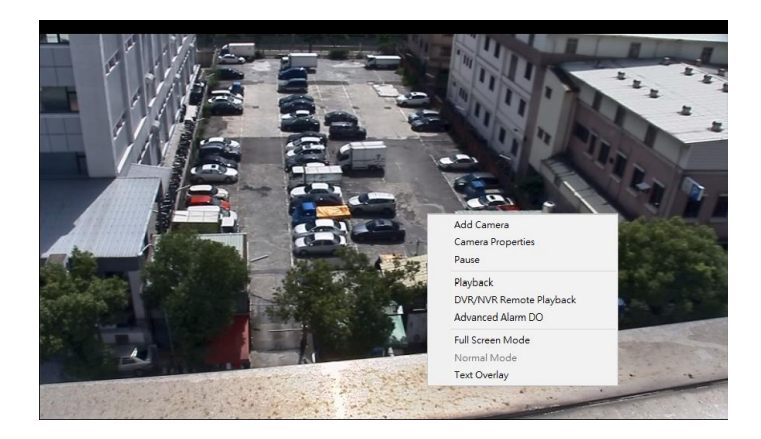

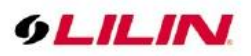

Then you will see the DVR/NVR Playback dialog box. Specify the date and time information in the dialog box to start remote DVR/NVR playback.

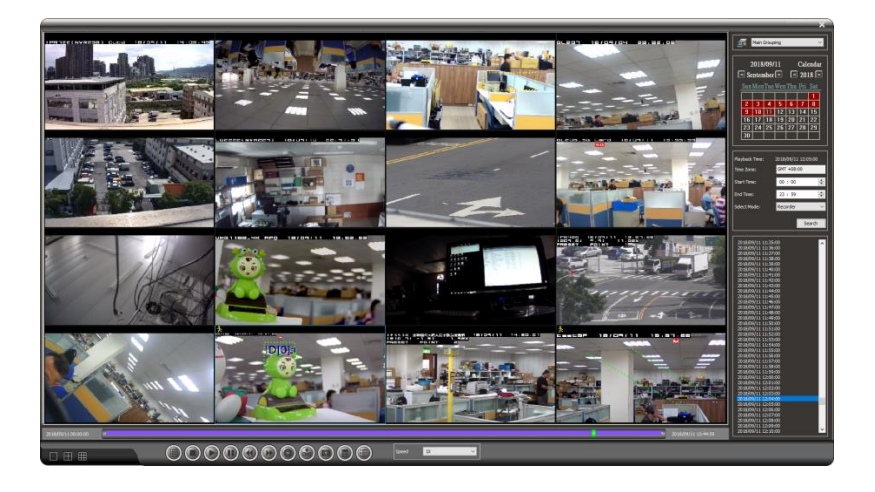

### <span id="page-33-0"></span>**SmartSearch**

SmartSearch is available in multi-channel playback. This search function provides quick video search in selected motion detection zones.

To perform SmartSearch, enable full screen mode for a particular camera. Select SmartSearch in the drop-down list of Select Mode and press Search. A SmartSearch dialog box will appear. Drag the motion detection area on the screen inside the SmartSearch dialog box. Click Start, and the system automatically performs a quick scan for any signs of motion activities in the video clip.

In the event list, snapshots of the motion activities will be displayed. Click on the snapshots to jump to the time when a particular event happened.

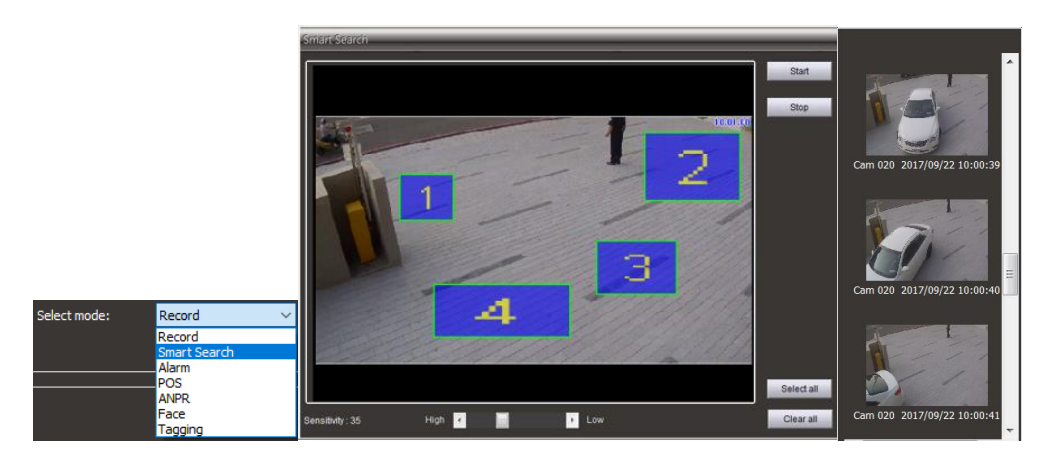

Then you will see the DVR/NVR Playback dialog box. Specify the date and time information in the dialog box to start remote DVR/NVR playback.

### <span id="page-33-1"></span>AVI File Export & Play from a File

### **Export AVI with OSD**

Users are allowed to export an AVI file recorded by a main grouping device. First you need to open the playback interface and search for a recorded video. Click the Backup button, choose Destination Directory, and press Convert AVI with OSD on the right side of the screen to export the AVI file.

### **Export AVI without OSD**

Export an H.264 AVI file without an OSD timestamp can be much faster than rendering an AVI file with a timestamp.

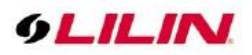

Navigator stores its video clips in a GUID folder inside the default Video folder. The GUID folder is named by a 32-digit hex string. The videos are saved under year, month, day, hour, and minute.

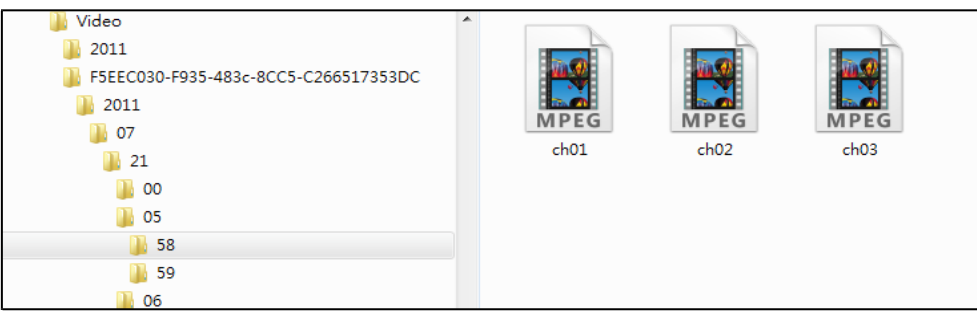

### <span id="page-34-0"></span>Multi-Channel Backup

Multi-channel backup features (1) multiple channel playback through MPlayer, which is a comprehensive media player; and (2) AVI backup for multiple channels.

To back up your files, click the Backup button  $\bigcirc$  and select channels. Specify the date, time, and destination directory. Finally, choose Start Backup or Covert AVI for multi-channel video backup to begin.

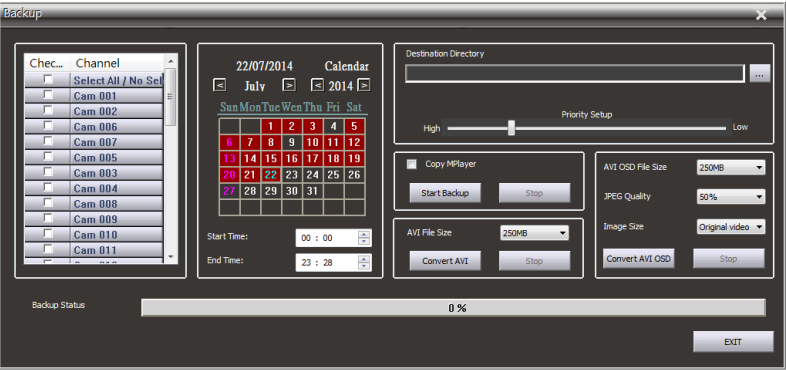

### <span id="page-34-1"></span>Snapshot

In a system consisting of IP based services, you may want to capture images in a particular video. You can utilize this function in Navigator by simply clicking the Snapshot button  $\Box$ . The picture will be saved as a JPEG file.

### <span id="page-34-2"></span>Alarm Event Playback

To playback motion detection events, choose Alarm in the Select mode drop -down list, and click Search to display all motion detection events. Click any of the events to play associated videos.

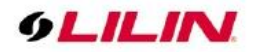

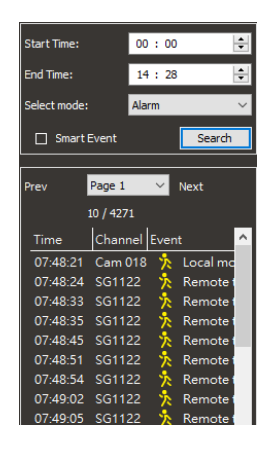

### <span id="page-35-0"></span>Tagging (Enterprise Only)

To tag important video clips, click **Tagging** in to tag the video. The tagged time video clip will be retained even when have exceeds recycle recording number of days.

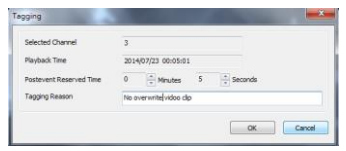

Select **Tagging** to playback event and you can playback important clips. If you don't want to occupy recording space, right click → **Clear** or **Clear All** tagged time in the tag period.

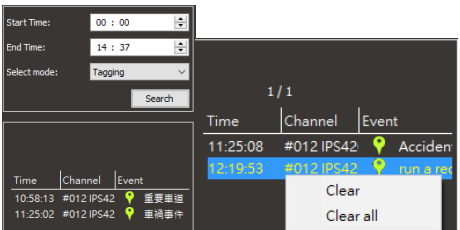

### <span id="page-35-1"></span>Audio

### <span id="page-35-2"></span>Two-way Audio

Navigator supports two-way audio enabled surveillance cameras. To activate this feature, select a particular channel and click the Speaker icon (1) at the top-right corner to listen to the audio of the channel. You can also move the volume bar to adjust the volume. To speak to a remote site, please click the Microphone icon next to the speaker icon.

**NOTE:** Audio monitoring is only available in the full screen mode. Double-click a channel to enter the full screen mode.

### <span id="page-35-3"></span>Two-way Audio Auto Switching

Navigator supports two-way audio for IP cameras. Check Audio Auto Switch in Properties<sup>to</sup> will automatically enable audio when the camera is triggered by a remote IP camera's digital input.

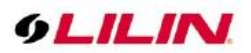

### <span id="page-36-0"></span>Audio Recording

Navigator supports audio recording using IP camera models equipped with audio input. The Playback interface can play audio (if any) simultaneously with the recorded video.

# <span id="page-36-1"></span>Archive Manager (Enterprise Only)

Archive Manager, a built-in feature in every copy of Navigator, can archive videos to a central network storage device. Archive Manager delivers a hassle-free experience that automatically saves your video clips to a secure location. To open Archive Manager, please go to Start→ All Programs→ LILIN Navigator→ Archive Manager.

### <span id="page-36-2"></span>Archive Source

To start video archiving, select the cameras you want to archive. You can either keep the video clips in the local PC (duplicate archiving), move the local data to a remote archive destination, or stop archiving for a specific time frame. After the configuration is completed, you can schedule the archive task by choosing the hours and days you want the archiving to take place. Also, you can apply all settings to the schedules of other cameras.

### <span id="page-36-3"></span>Archive Destination

You can choose the Archive Drive where video clips will be archived. The Archive Drive could either be a network RAID drive or an internal SATA RAID for large data storage. To choose a NAS RAID as the archive destination, click Setup Network Disk to mount a remote drive to Navigator. After the disk is chosen, select Real-Time Archiving or Scheduled Archiving. The former will start archiving immediately the next minute, and the latter will start archiving in the designated time.

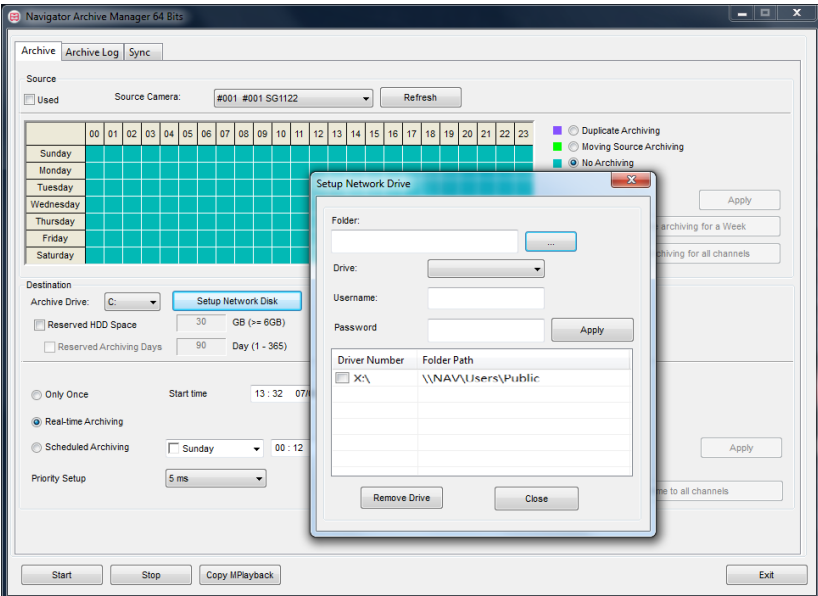

### <span id="page-36-4"></span>**Synchronization**

NAV recorded file sync

### <span id="page-36-5"></span>Data overwrite

When different servers are connected to the Internet, the image data is overwritten back to the host.

### <span id="page-36-6"></span>Data no overwrite

The system checks for missing video clip but does not overwrite.

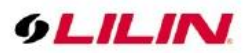

#### <span id="page-37-0"></span>Data recovery

The remote server has a storage device in IP Camera SD card. When the network is disconnected, it will recover disconnected portion from the SD card.

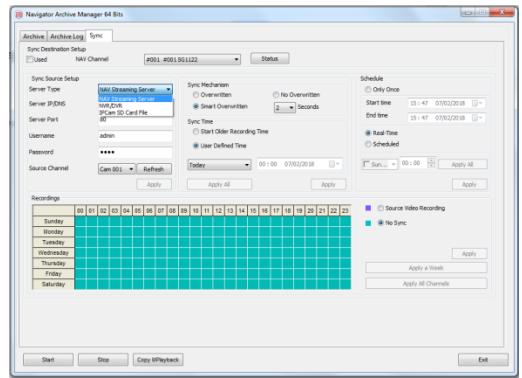

**Note:** When the device is disconnected, it can also pass through the storage device. For example: IP camera SD card for backup to the Navigator host

#### <span id="page-37-1"></span>Back up calendar

After completing the above steps, you can see the synchronized information in the Archive log.

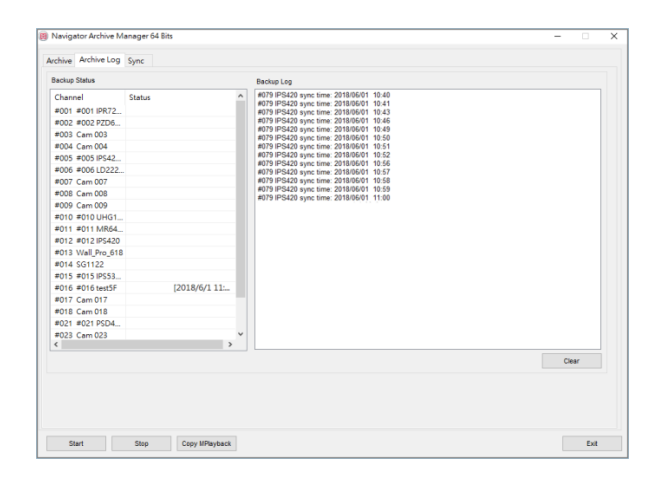

# <span id="page-37-2"></span>PTZ Control Panel

In Navigator, you are able to control the movements of PTZ cameras. Select the channel of a PTZ camera (e.g.,

IP Fast Dome) and click PTZ Setting  $\frac{1}{\sqrt{2}}$  to control the movements freely using a PC keyboard and/or the PTZ control panel

### <span id="page-37-3"></span>Preset Point Settings

To set up preset points, please invoke Presets dialog box. Follow the following steps:

- 1. Select preset point dropdown list.
- 2. Type the time field.
- 3. Type the speed field.
- 4. Click up, down, left, or right to move the IP Fast Dome to specific position.
- 5. Click Apply button to set the position.

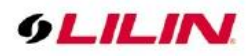

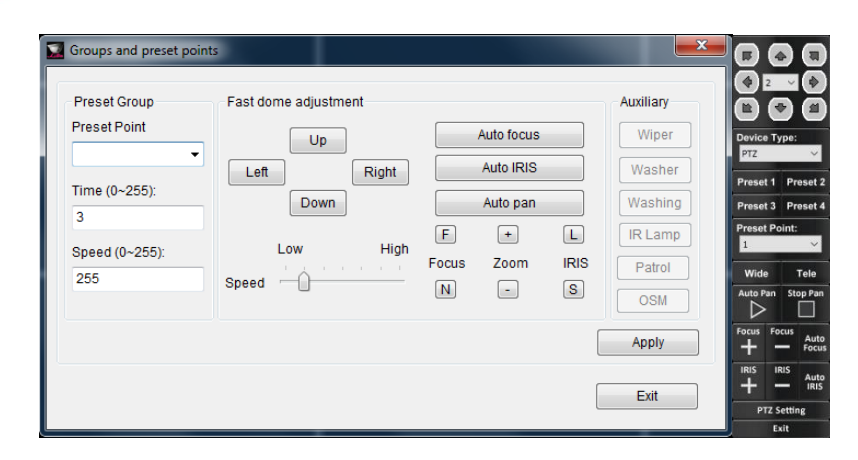

### <span id="page-38-0"></span>Navigator Status Panel

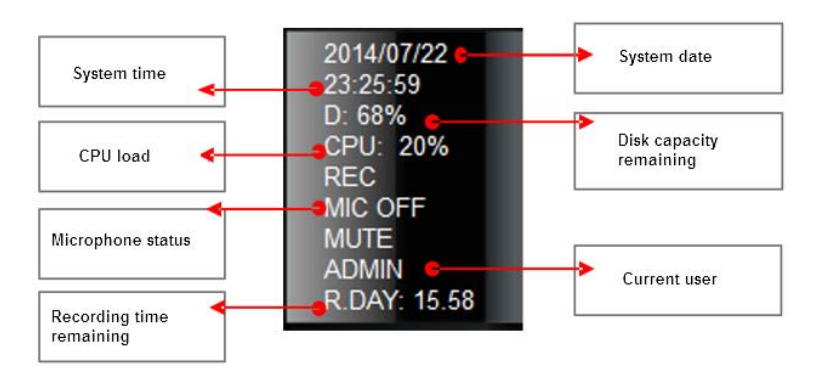

### <span id="page-38-1"></span>Control PTZ via a PIH-931D Keyboard

Many Navigator functions can be activated with PIH-931D keyboards. Connect a PIH-931D keyboard to a Navigator host through an RS-232<->RS-485 adapter.

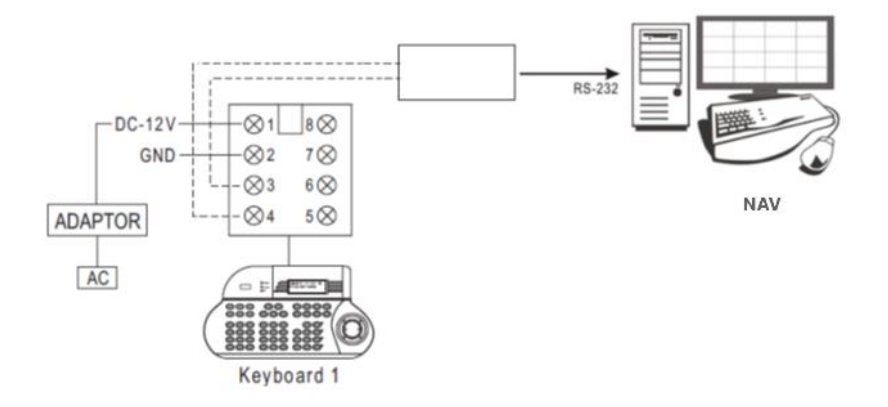

First, enter the DVR/NVR control mode by pressing SHIFT and DVR.

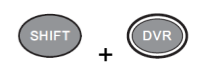

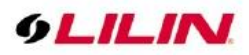

To use Navigator features, simultaneously press Navigator ID, DVR, and ENT.

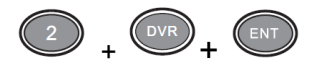

To select a group, press and hold the monitor ID and MON before pressing the group ID and PRESET.

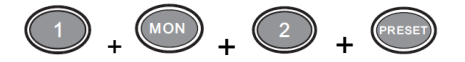

### <span id="page-39-0"></span>Split View

To switch split views, launch Navigator and press the following buttons:

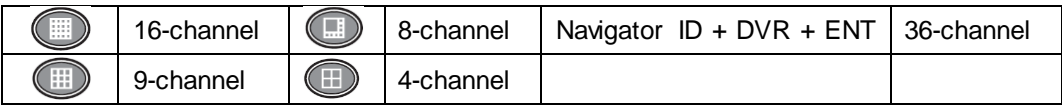

To enter the 36-channel view, simultaneously press the Navigator ID, DVR, and ENT. The operation is the same as operating a Navigator host.

### <span id="page-39-1"></span>Control a Camera

For control a camera, simultaneously press the camera number and CAM buttons.

Example: Control camera #8

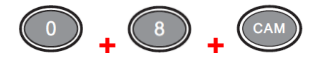

### PTZ and Lens control

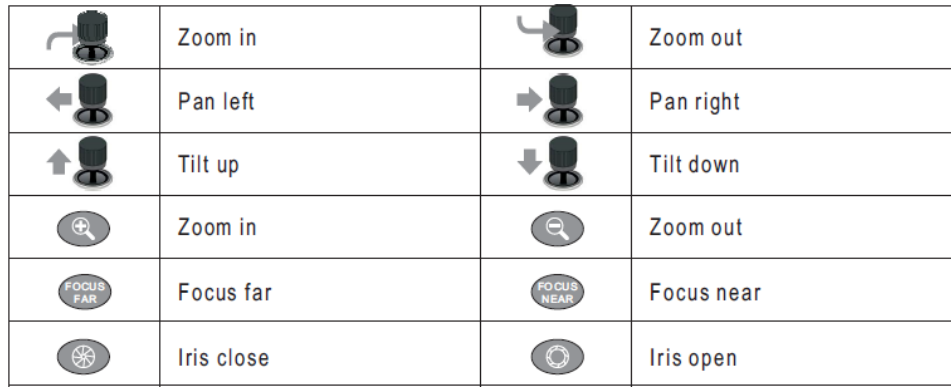

### <span id="page-39-2"></span>IP Camera ePTZ or ROI Feature

Several models of IP cameras provide ePTZ or ROI features. With the help of Navigator, you can use a keyboard controller to access ePTZ or ROI feature.

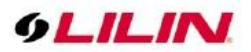

<span id="page-40-0"></span>Switch between Navigator and Virtual Matrix Monitors See Control PTZ via PIH-931D keyboard to use Navigator features. Now you can select a monitor for Navigator.

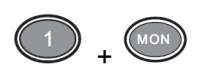

Press button 1 and MON simultaneously to control #5 Navigator monitor.

### <span id="page-40-1"></span>Keyboard Playback

See Control PTZ via PIH-931D Keyboard to use Navigator features.

To access multi-channel playback, click the Step Forward button  $\bullet$  to enter the playback mode.

To access single-channel playback, click the Play button  $\Box$ .

In Playback Timer Setup, use the joystick to enter date and time. Press ENT button to search through videos. Press ESC to exit and press ESC again to exit the playback dialog box. Below are the control buttons to playback with a PIH-931D keyboard.

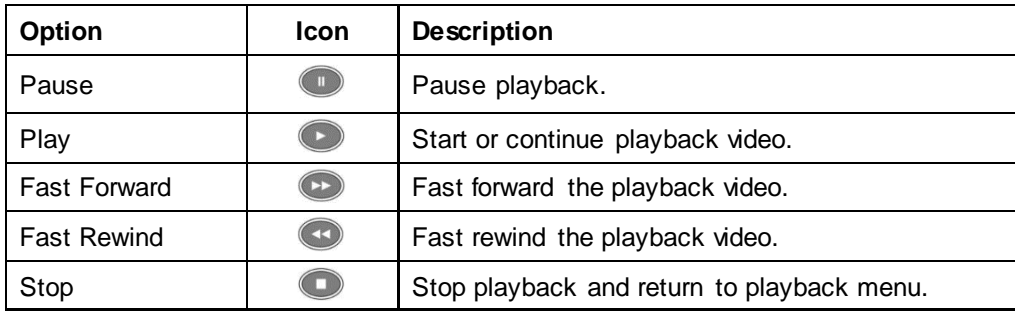

Select various split display modes on live and playback monitoring.

#### <span id="page-40-2"></span>eMap Manager

eMap is an application that can manage devices such as IP camera, IP Fast Dome, and DVRs/NVR on any maps. With eMap, user can easily locate a particular device on a map. Launch eMap Manager in Navigator→eMap Manager.

<span id="page-40-3"></span>Access eMap

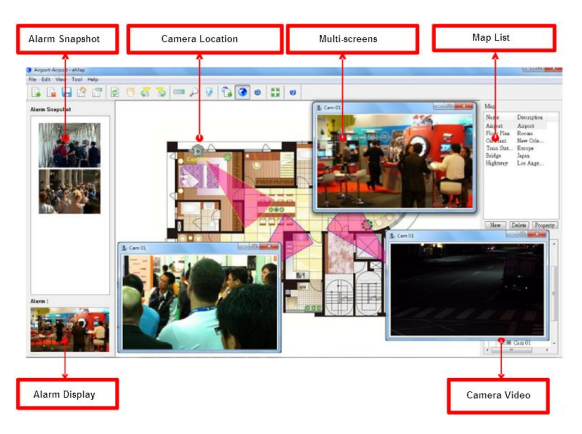

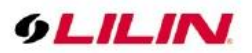

### <span id="page-41-0"></span>Find Devices

To find a device within eMap Manager, go to View→Find or click the Find Device icon  $\circ$ , and a list of found devices appears at the bottom right corner of the screen. Choose any of the found devices.

### <span id="page-41-1"></span>PTZ Control Panel

To control PTZ device, double-click a PTZ device, and operate PTZ function on the PTZ control panel.

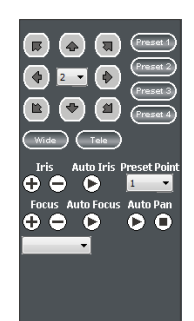

Alarm Display Camera Video

### <span id="page-41-2"></span>**Toolbar**

The buttons from left to right are described as follows:

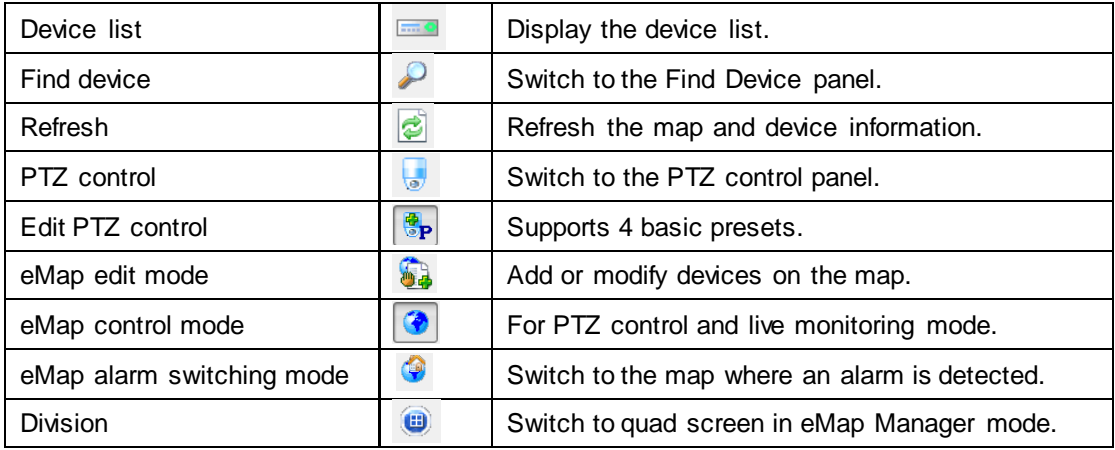

### <span id="page-41-3"></span>eMap Alarm Options

- ⚫ Continuous snapshots: the number of continuous snapshots is taken for each alarm.
- ⚫ Alarm snapshot interval (sec): the time interval between photos to be taken.
- ⚫ Alarm video output time: triggering interval between alarm detections.
- Number of snapshots stored: the buffer size for storing JPEG snapshots.

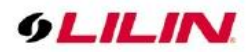

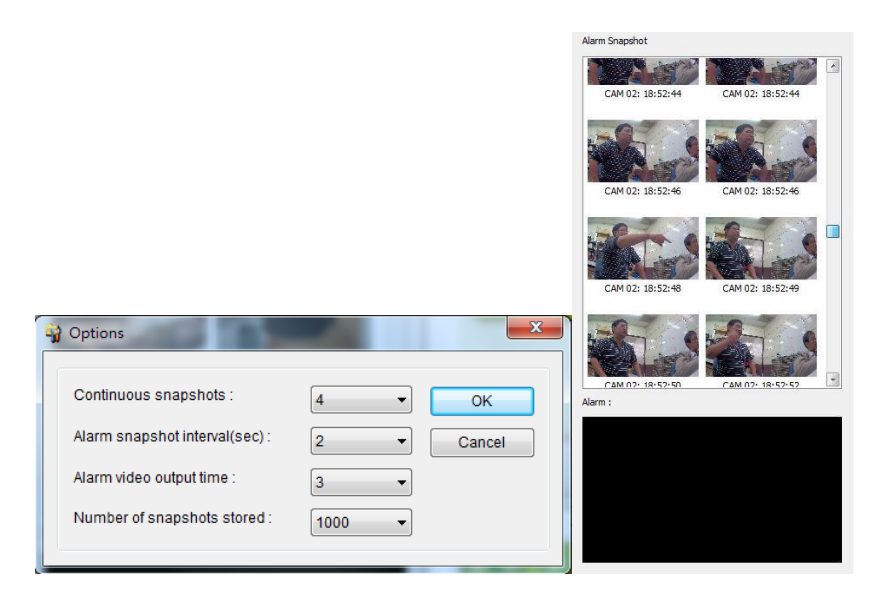

### <span id="page-42-0"></span>Add a Map

To add a new map, go to File-> Add Map. Or you can press the New button at the top-right corner. Select the JPEG map file representing the installation site and enter map name and location information.

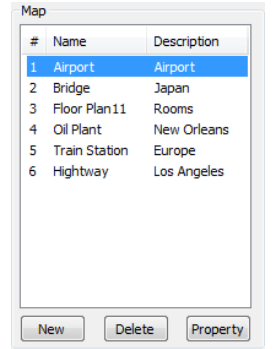

To delete a map, select the map in the Map List, and go to File -> Delete Map or click Delete at the top-right corner.

Click Property to change the name and location of a map.

### <span id="page-42-1"></span>Add a Device to the Map

To add a device to a map, switch to the eMap edit mode before you drag-and-drop a device from Device List to its associated map. You will see a check next to the name of the added device.

### <span id="page-42-2"></span>Delete a Device from the Map

To delete a device from the map:

- 1. Select and right-click the device.
- 2. Select **Delete Device**.

Or, uncheck the device in the device list.

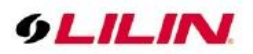

### <span id="page-43-0"></span>Modify a Device

To modify a device, go to Edit→Device Property or right-click a device and choose Device Property. In the popup dialog box, you are allowed to make changes to several configurations, including display color and camera coverage.

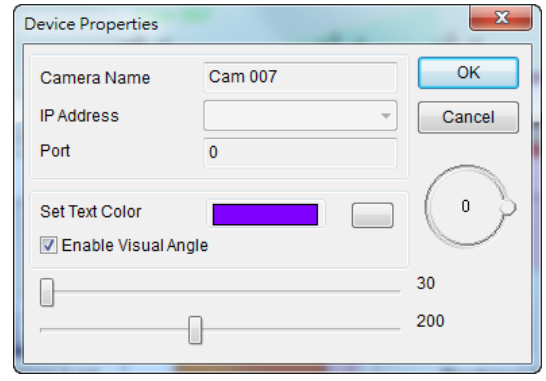

The circular shape on the right of the Device Properties window allows you to control the direction and angle of a camera. Click and rotate the camera view control clockwise/counter-clockwise to change the camera angle and move the two scrollbars at the bottom to adjust camera coverage.

### <span id="page-43-1"></span>Find a Device

You can easily add DVR, DVR camera, or IP-based devices to different maps. However, finding a particular device for video playback can be difficult and time consuming. eMap Manager provides easy access to any device you want to monitor. Click Find Device  $\bigcirc$ , or go to View→Find in the menu bar. A list of all devices in all maps will be shown at the bottom-right corner of eMap Manager. Double-click a device in that list for eMap to automatically switch to the map and show the device as well as its live video.

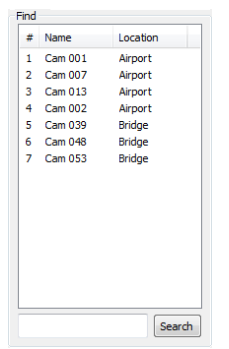

### <span id="page-43-2"></span>Alarm on eMap

If a motion or digital input alarm sent by Navigator is detected, the camera will start blinking on the associated map, and the live video will be displayed, too.

### <span id="page-43-3"></span>Quick Map Reference

In the eMap edit mode, drag any map from the list into the map view. This allows quick switching from one map to another by clicking on the map thumbnail.

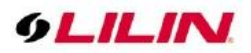

### <span id="page-44-0"></span>Alarm Control Mode & Switching Mode

In eMap Manager, it is possible to switch quickly and frequently between maps and vide os. A user can manually double-click on the camera icons for its live video. There are up to 4 windows that can be opened at same time. When switching from one map to another, the video window(s) will be closed, and previously opened video(s) will be played automatically in the map that just opens The feature is very useful if you need to open the maps frequently

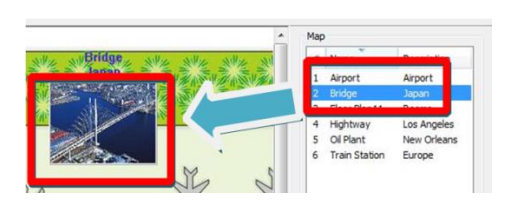

In the alarm switching mode, videos will appear on the associated map while an alarm is received. The videos will be shown in a pop-up window to attract your attention.

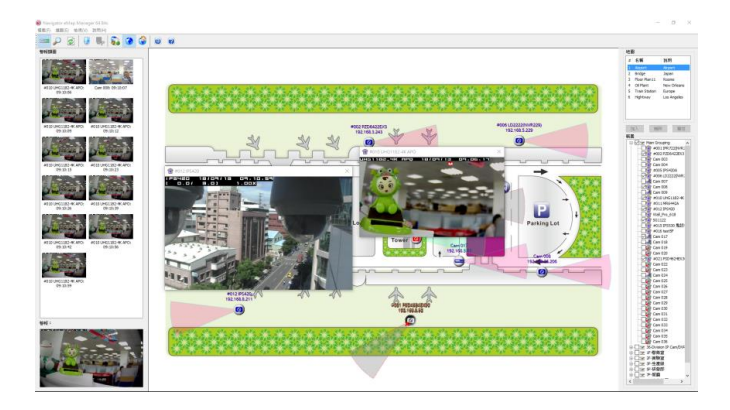

### <span id="page-44-1"></span>Web Server

Navigator can work as a web server to stream live video. To enable the service, go to System Settings→Network and enter the HTTP pot you want to use.

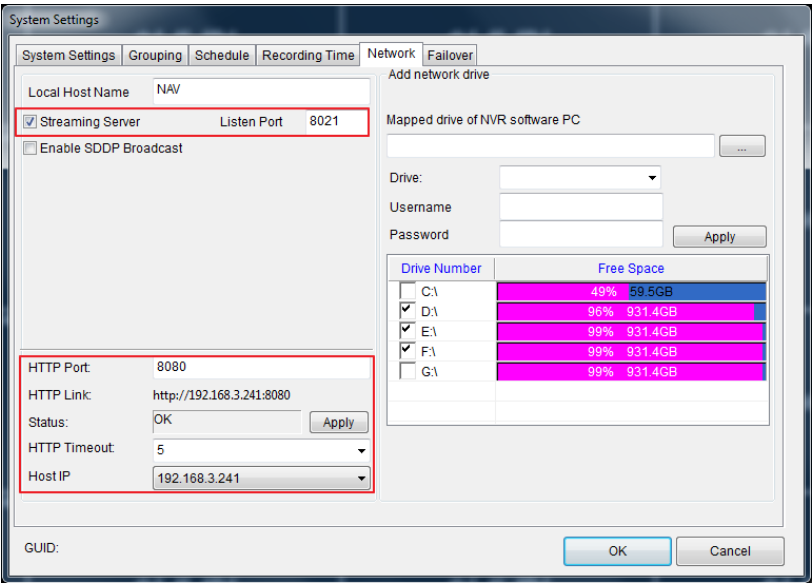

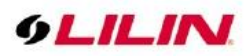

Then, you may either click the HTTP link or copy the link to the address bar of your Internet browser to view the video.

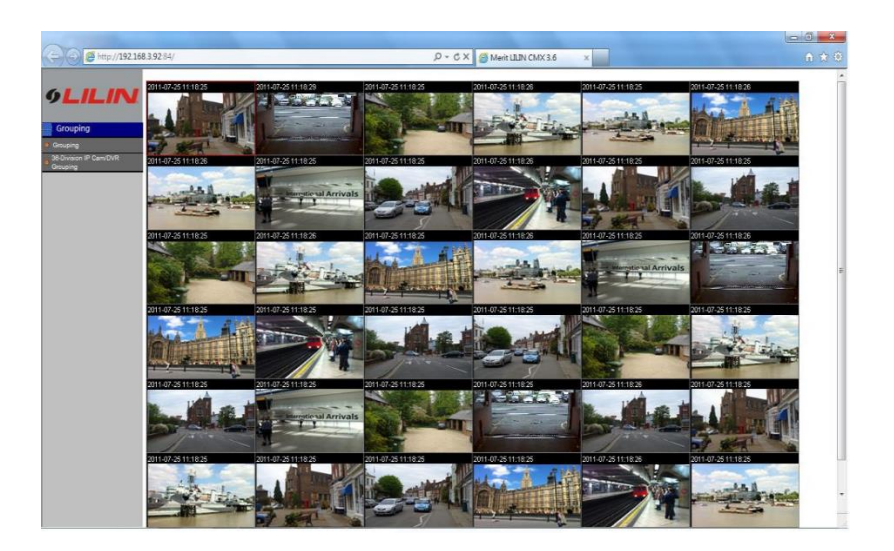

**Note:** HTTP streaming may require username and password.

# <span id="page-45-0"></span>Database Manager

Database Manager can generate user log report and event report. In addition, this built-in feature allows database import, export, and repair.

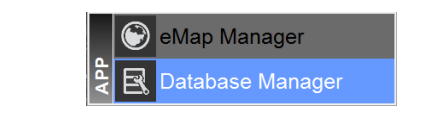

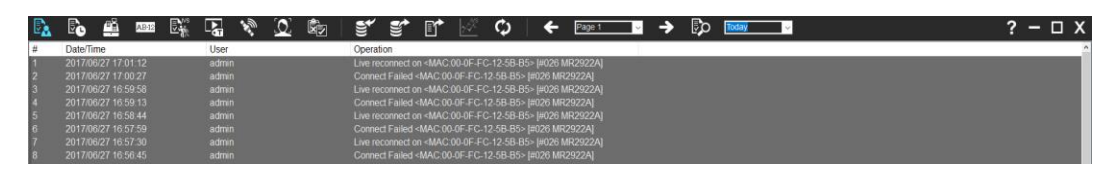

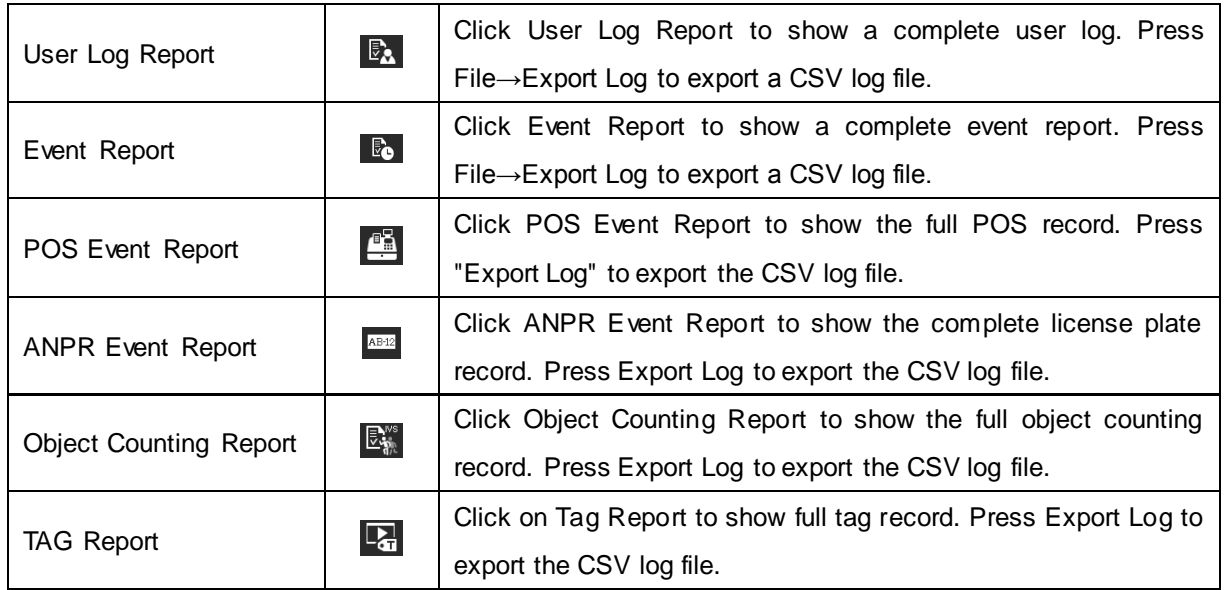

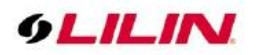

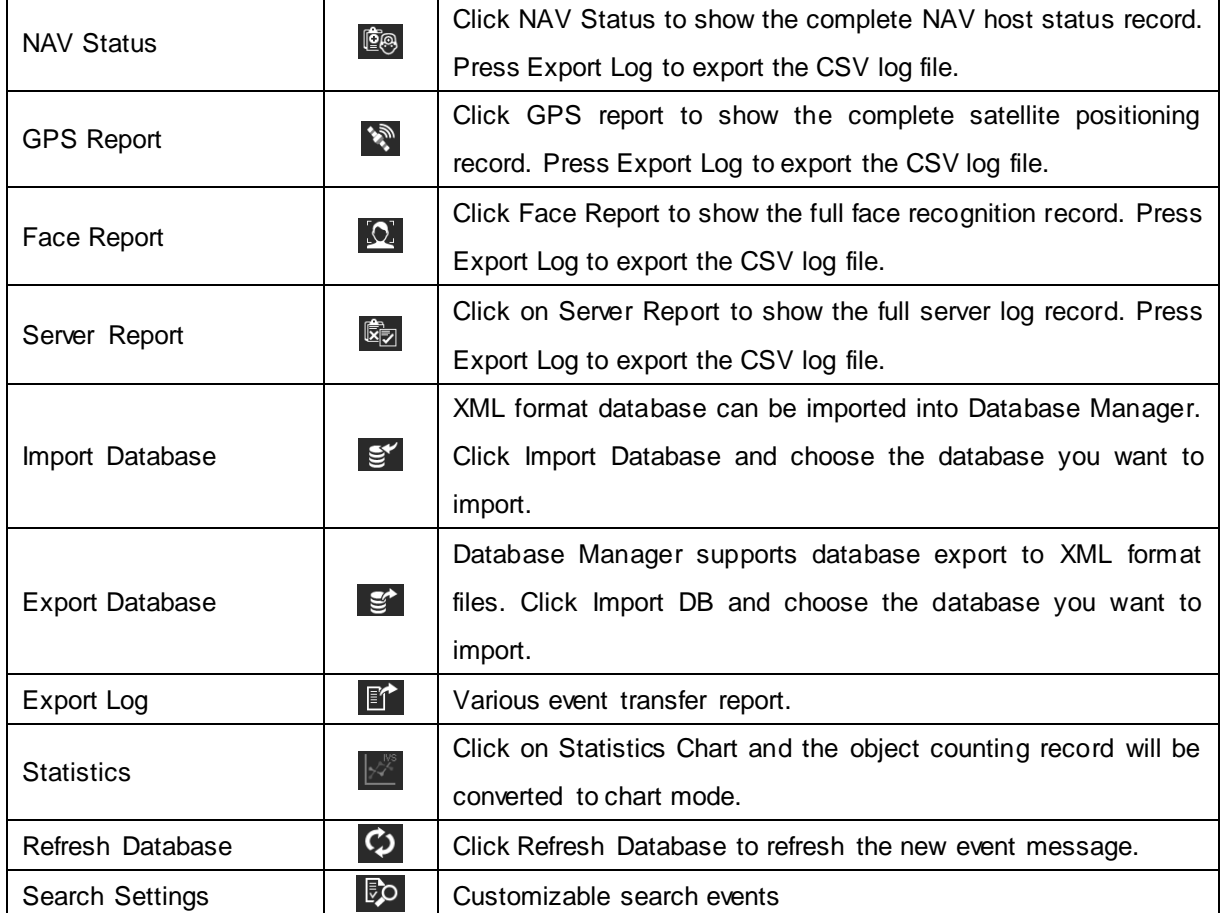

# <span id="page-46-0"></span>Multiple Monitors

Multiple monitors support is a native feature in Windows 7 or higher. This feature allows you to view different applications of Navigator on separate monitors.

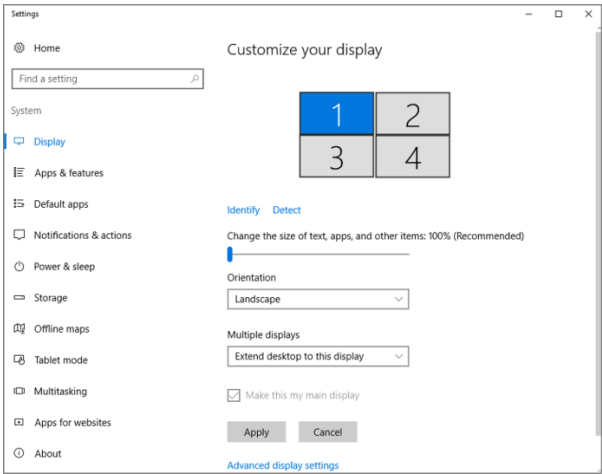

#### **Note:**

**1.** NVIDIA two graphics cards support up to four outputs, combine with motherboard built-in graphic card shall be up to six outputs.

**2.** E-ATX motherboard built-in graphics card and NVIDIA two or more graphics card, if supported by hardware, up to 8 outputs.

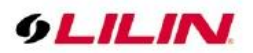

### <span id="page-47-0"></span>Navigator Multi-Screen Matrix Output

The Navigator can support up to four screen outputs, including one main monitor and three sub-monitors. Once the display card is properly installed, click on **Multi-monitor output** <sup>12</sup> to display all connected and detected screens.

Once all the screens are properly connected, please click **Identify Monitor** to display the respective number on each screen.

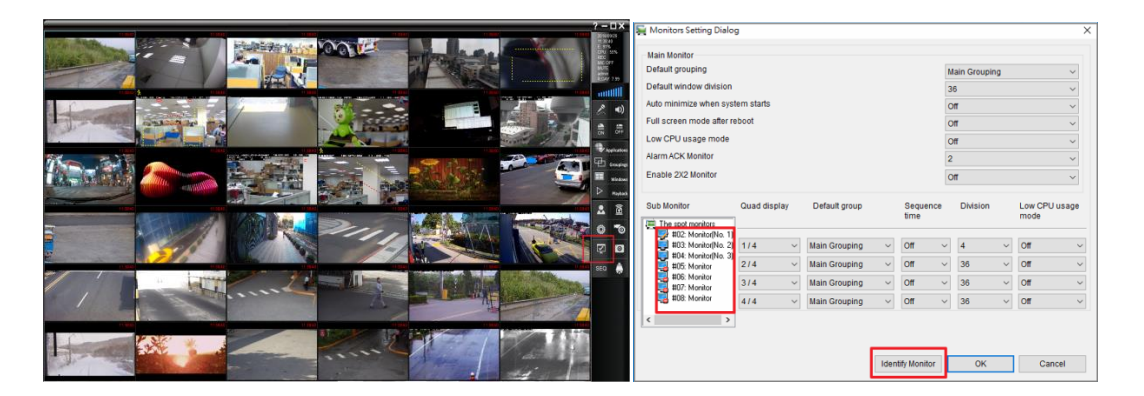

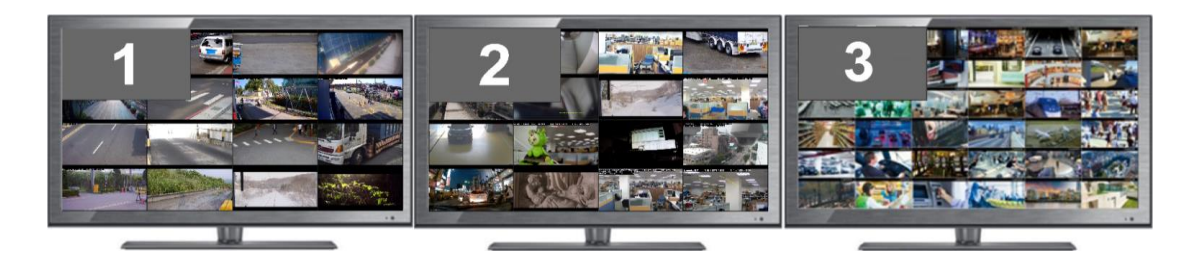

The multi-screen output function is detailed below

- ⚫ Quad display: Navigator can squeeze four 36 channel views into one large LCD screen
- Default group: the group to be shown on the main monitor.
- ⚫ Default window division: the default number of split views.
- ⚫ Auto minimize division: auto minimize division..
- ⚫ Low CPU usage mode: enable I frame to reduce CPU load

### <span id="page-47-1"></span>Alarm Acknowledgement

You can cancel the alarm acknowledgement on any screen that displays an alarm image. Before you manage the camera, you must first click confirm to clear an alarm.

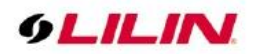

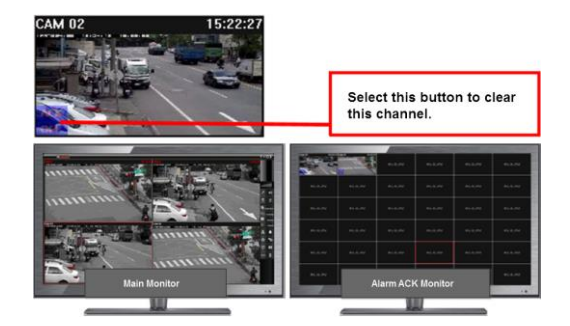

**Note:** To enable the acknowledgement function, click **Alarm ACK** in the alarm output management list.

<span id="page-48-0"></span>Notify Navigator on Another Computer (Enterprise Version only)

Third-party software can enable or disable videos on the alarm acknowledgement monitor using the CGI commands provided by Navigator. See HTTPAPI.PDF on LILIN website for more details

<span id="page-48-1"></span>Navigator Software 2x2 Video Wall (Enterprise Only)

Four of the six monitors supported by Navigator can form a 2x2 video wall.

Go to Control Panel→Display→Screen Resolution to combine four 1920\*1080 monitors to create a 3840\*2160 resolution video wall.

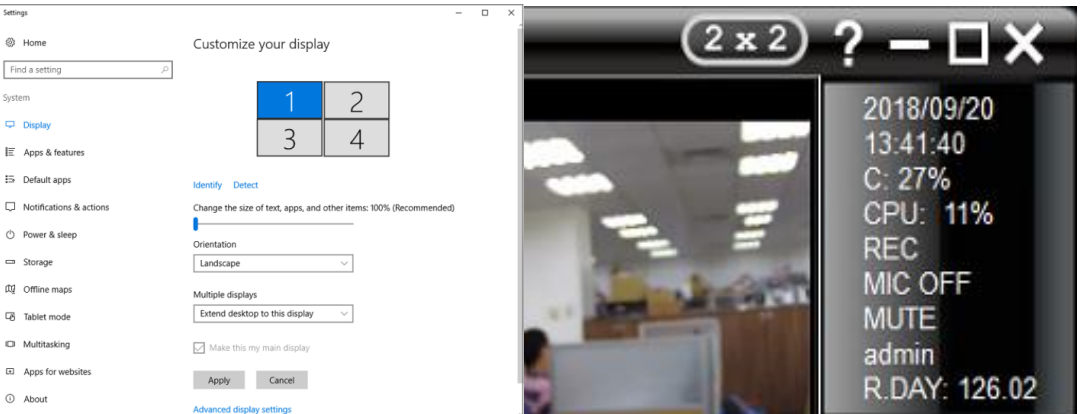

After you finish with the settings, a 2x2 icon will appear at the top -right corner of Navigator, which supports three windows consisting of thirty-six split views and one eMap view.

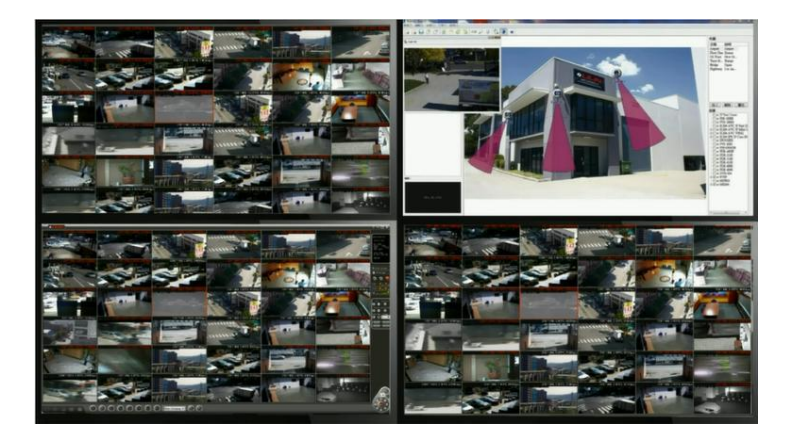

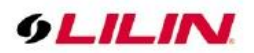

# <span id="page-49-0"></span>Retail and Distribution Business Solutions

When connecting to a Point of Sale (POS) terminal ready, Navigator can retrieve POS transaction data, which will be displayed on live video and video playback. Navigator also provides smart transaction search for specific video clips.

### <span id="page-49-1"></span>Retail POS Application

Navigator listens to the ASCII output of a POS system via an RS-232/COM serial port. Check if your POS LCD or printer is compatible with ASCII or printer output for ASCII data of your POS system. Consult your POS provider for more details.

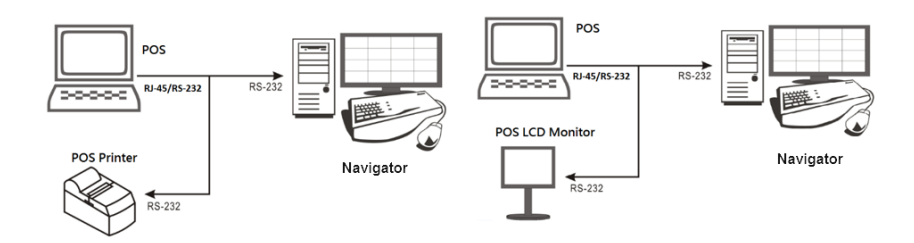

Please refer to the figure below to connect RS-232 RX/TX wires, a POS register/terminal, and Navigator host.

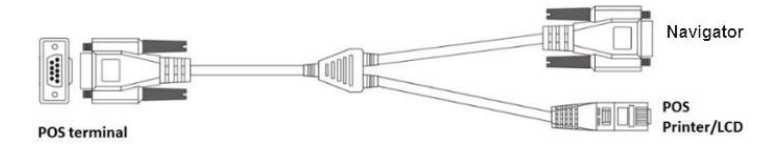

To connect more than one POS terminals, add more RS-232/COM ports into the Navigator host.

### <span id="page-49-2"></span>POS Connection via TCP/IP for Retail Business (Enterprise Only)

Navigator can connect to an RS-232 POS system through the network using a CYT-100SC RS-232 to TCP/IP converter. The driver disk enclosed in the box of CYT-100SC provides a RS-232 to TCP/IP conversion driver that allows you to establish a virtual COM port on a Windows-based PC. The virtual COM port can be adopted by Navigator to communicate with the POS system.

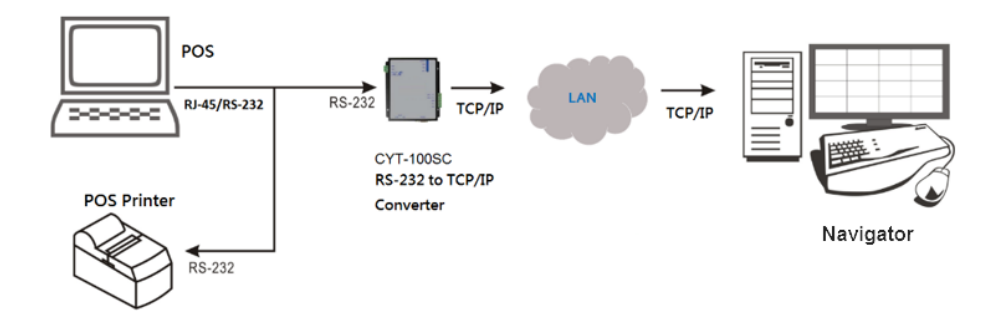

<span id="page-49-3"></span>Test the Communication between a POS system and Navigator

After the connection between the POS system and the *Navigator* host is established, use HyperTerminal or other alternative applications to test and verify whether the POS data can be captured by Navigator.

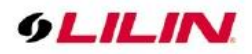

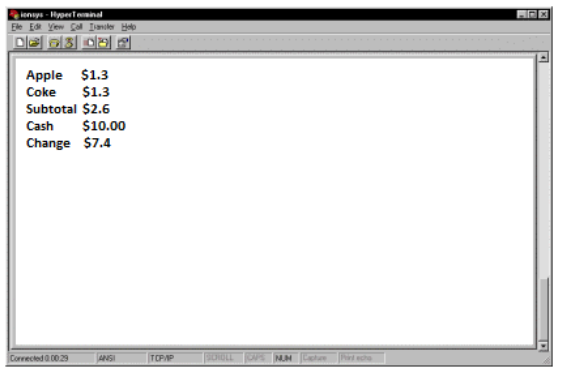

### <span id="page-50-0"></span>Link POS to a Camera Channel

To link a POS system to a camera channel, click Properties **and choose ePOS/OSD** to open the POS Setting dialog box.

In POS Setting, please specify the following information to capture POS transactions.

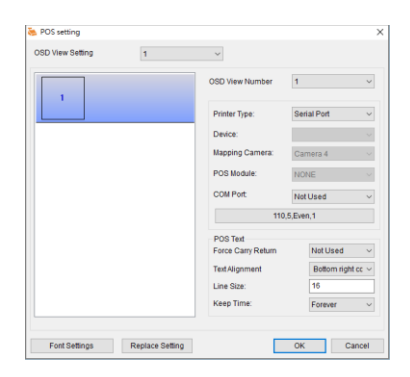

Once the above information is set correctly, Navigator will capture and display POS transactions on live video.

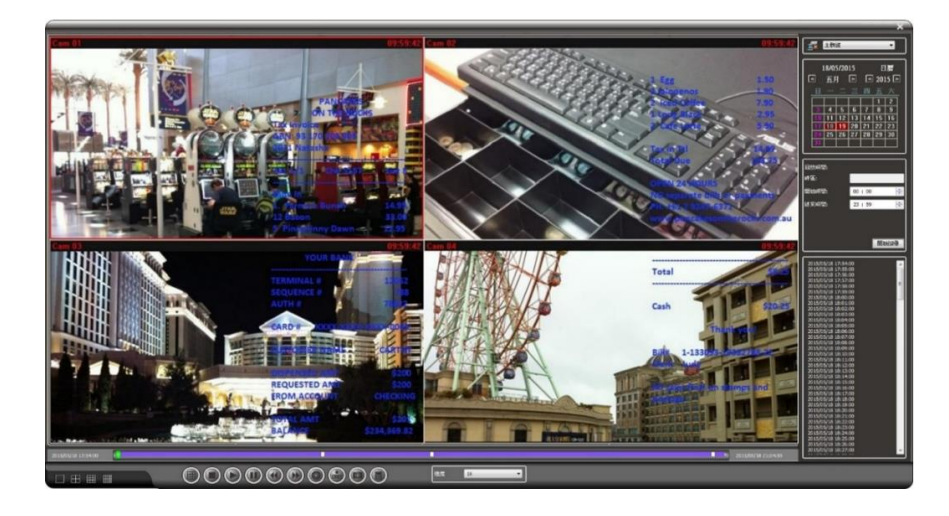

### <span id="page-50-1"></span>POS Transaction Playback

Navigator supports video playback with associated onscreen transaction data. When you choose a POS transaction entry of any time, the video clip of that transaction will be played from that time.

**Note:** To demonstrate POS functions, press F3 to show POS transactions.

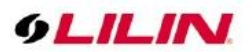

### <span id="page-51-0"></span>Search POS Transactions

To search a particular transaction entry such as amount of product, product name, subtotal, or total, you can enter search keywords in the Condition search box. Transactions containing the keyword will be displayed on the screen. You can click any of the search items to playback the videos.

#### <span id="page-51-1"></span>Scanner Connection for Logistic Business

Barcode scanners are widely used in logistic business. When connected to a PC via a PS/2 connector, this device works as an input tool that reads numbers of 0–9 and sends the information to Navigator.

To use a barcode scanner in the transaction process, connect the scanner to the PS/2 port on your PC and choose Barcode Scanner in POS Setting. Information read by the scanner will be sent to this camera. Only one barcode scanner can be connected to one PC.

To search for data corresponding to the barcode scanner, refer to POS Transaction Playback and Search POS Transactions for more details.

# <span id="page-51-2"></span>Mobile Device Support

To meet your mobile surveillance requirement, LILIN provides a mobile version of Navigator that supports iOS and Android devices. You can download LILINViewer in App Store or Google Play for your iPhone, iPad, and other Android devices.

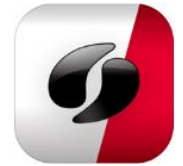

## <span id="page-51-3"></span>Navigator Software Streaming Client & Server

Navigator's built-in software server allows video streaming to Navigator clients. Live streaming to clients may reduce CPU load of the IP camera.

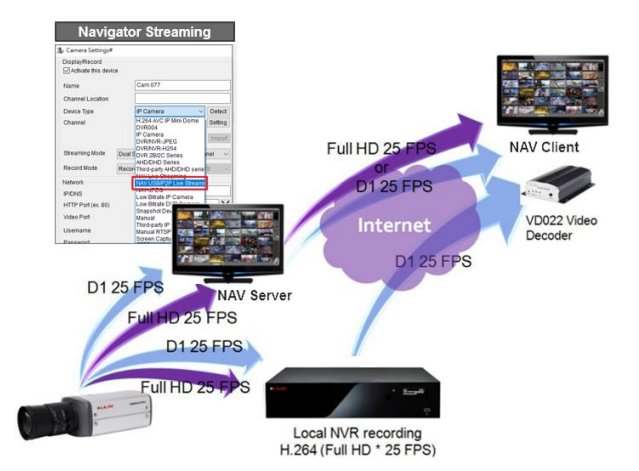

### <span id="page-51-4"></span>Navigator Streaming Server

To enable the streaming function of Navigator, you may either check Streaming Server in the Network tab in System Settings and specify the port number therein, or go to Start→All Programs→LILIN Navigator→Streaming Server.

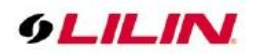

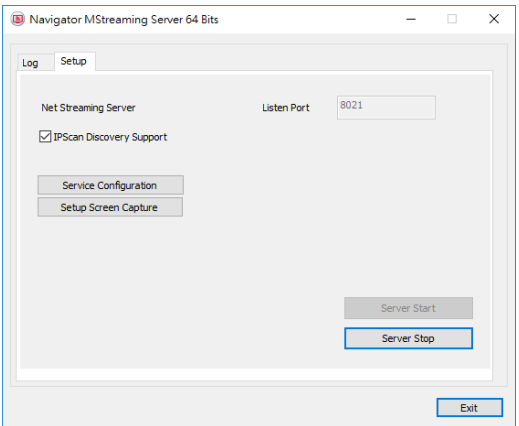

**Note:** Do not turn off streaming server if you want to perform live streaming.

### <span id="page-52-0"></span>Navigator Software Streaming Client

To connect to a Navigator live streaming server as client, click Properties and select Navigator Live Streaming from the drop-down list in Device Type. Then, enter the IP address and port number of the Navigator streaming server.

Due to bandwidth management, SD streaming and HD streaming can be selected. If the bandwidth is very low such as the Internet, Low bitrate mode is recommended.

IO/GPS/POS/ license plate information, etc.

Make sure that each NAV host has LILIN Navigator and LILIN Control Center installed.

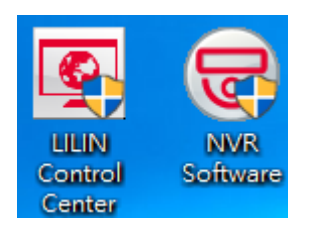

Please click on the icon at the bottom right of the computer toolbar, then mouse left click on Streaming Server 64 bits.

- 1. In the lower right of the computer toolbar, click on **Streaming Server 64 bit** and then left click on it.
- 2. Click on **Settings** and click on **Service Configuration**

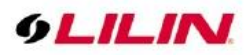

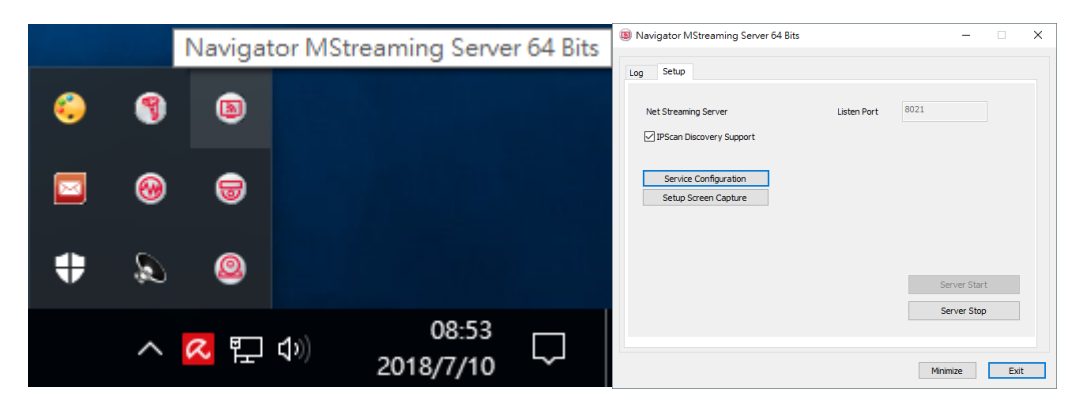

- 3. Check **Enable Navigator Control Center**
- 4. Select Service Type: Navigator Control Center service
- 5. Create Chinese/English Verification Code and Service Code
- 6. Click on Setting

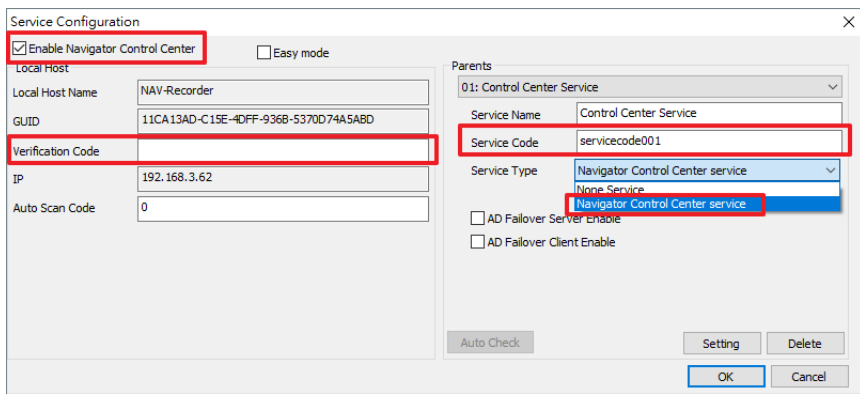

### <span id="page-53-0"></span>How to set Mosaic TV Wall

In second group, please set the service type to Navigator TV Wall service, select Setting and TV Wall set up is complete.

When host has multiple monitors, one server group can only set one Mosaic TV Wall Server, assuming there are 2 monitors, server group 3 have to set second group monitor.

Please select Identify Monitor, and the screen will prompt the number for the user to confirm.

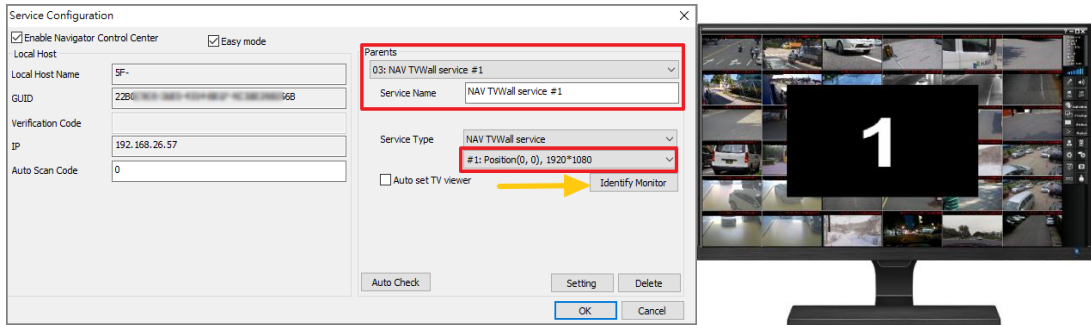

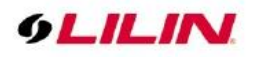

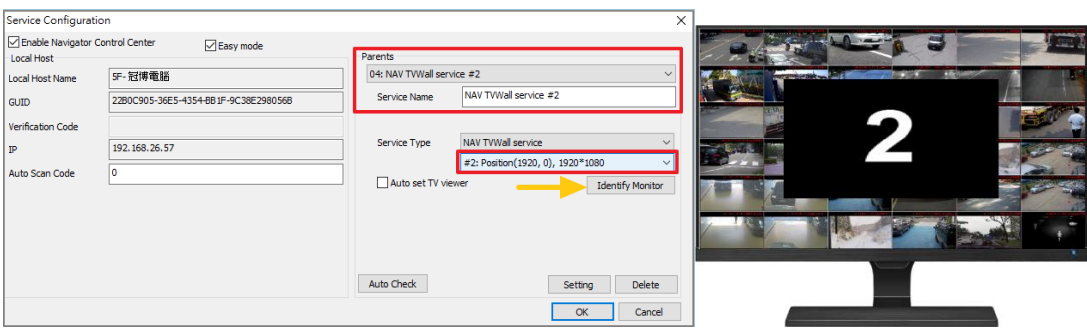

### <span id="page-54-0"></span>Auto set TV viewer setting

Check Auto set TV viewer setting, Mosaic TVWall is automatically evoked when Control Center is turned on.

**Note:** You may set each TV Wall server group to automatically evoke or not.

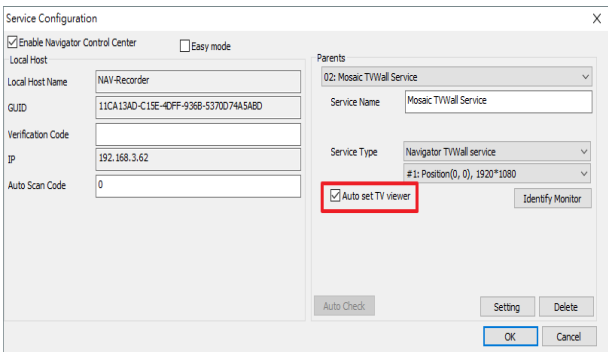

### Easy Mode

Check Easy mode and apply Auto Check, will automatically skip verification code and service code, this will enable to import Control Center Service and TV wall mode easily and quickly, click on Setting to complete easy setting.

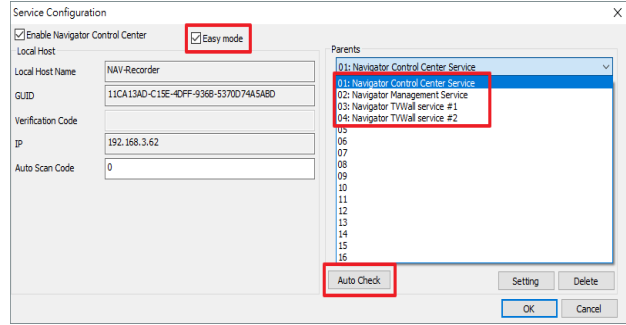

**Note:** When main host have many monitors, will automatically enter all present connected screen settings.

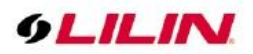

# <span id="page-55-0"></span>Automatic Number Plate Recognition (ANPR) (Enterprise Only)

The Navigator central management software supports Automatic Number Plate Recognition (ANPR) system. LILIN ANPR license plate recognition system can support setting blacklist and white list. The main purpose of the blacklist is to prevent unauthorized vehicles from entering and to transmit warning window in the system. The white list function is to allow gate access to specific license plate. LILIN ANPR license plate recognition can also set an exclusion list to avoid misreading vehicle brand logo as registration plate thereby improving the recognition rate. ANPR software are able to capture license plate numbers and transit images back to Navigator in central control room for identifying and screening each vehicle to enter the property

#### <span id="page-55-1"></span>Supported countries license plate

LILIN's intuitive ANPR system supports US and Canada, Australia, mainland China, Europe, Saudi Arabia, Malaysia, Singapore, Iran, Russia, Japan, Turkey, Mongolia, Tajikistan, Taiwan and other countries. And LILIN provide pre-sale license plate number verification service to ensure that LILIN ANPR license plate recognition system support and recognize your area vehicle license plate

#### <span id="page-55-2"></span>Types of license plate supported

In general, each country license plate can be divided into two types: reflective and retroreflective. Reflective license plate have higher recognition rate and are mostly use in majority of European countries and the UK. Meanwhile, other countries use retroreflective license plate which has low recognition rate, hence, it is highly recommended to either install an additional infrared IP camera or exterior light sensor to complement the insufficient lighting, and to improve its recognition rate.

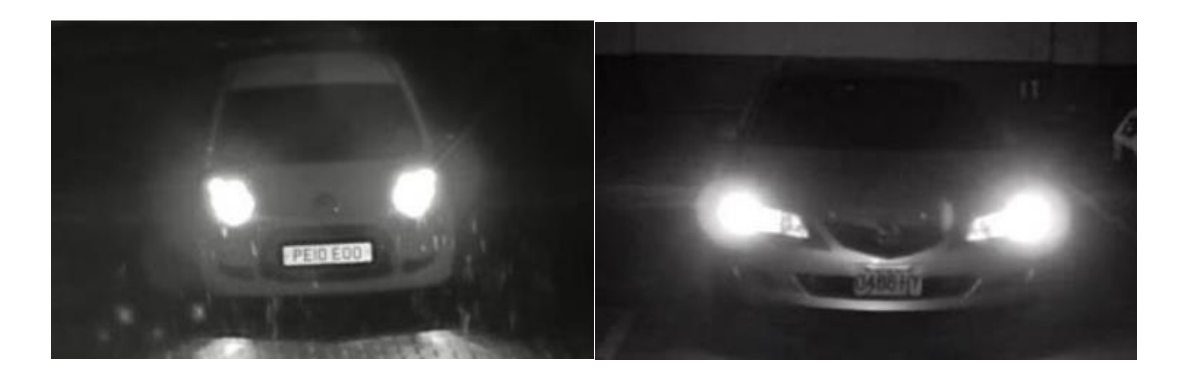

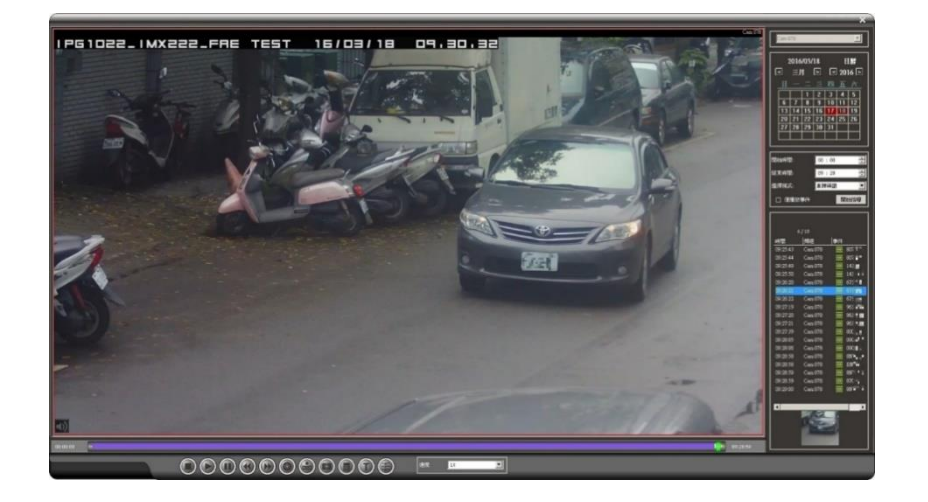

**Note**: After inserting the USB Dongle into USB port, the Navigator can automatically recognize the license plate. Supported ANPR features include white lists, blacklists, and exclusion lists. For more details, please

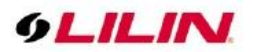

refer to the LPR ANPR manual.

# <span id="page-56-0"></span>Failover (Enterprise Only)

Navigator is failover ready. If one or more cameras lose network connection or need to be switched off for maintenance, the camera with failover enabled can record videos for these cameras.

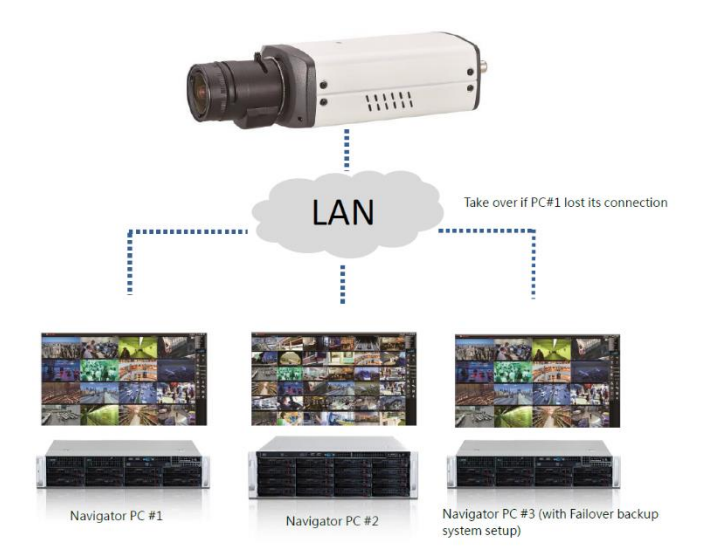

### <span id="page-56-1"></span>Enable Failover Monitoring Service

To enable failover on your workstation, please click System Settings<sup>o</sup> and go to the Failover tab. Select Failover server mode if you want your workstation to operate as a failover server; select Failover client mode if you want your workstation to operate as a client. For failover server, choose one of the clients from the list, and specify the host IP address, port number, username, and password to enable the monitoring service. The default port for Navigator is 8080. To enable failure alarm, please select Auto Alarm Loop.

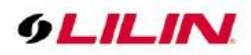

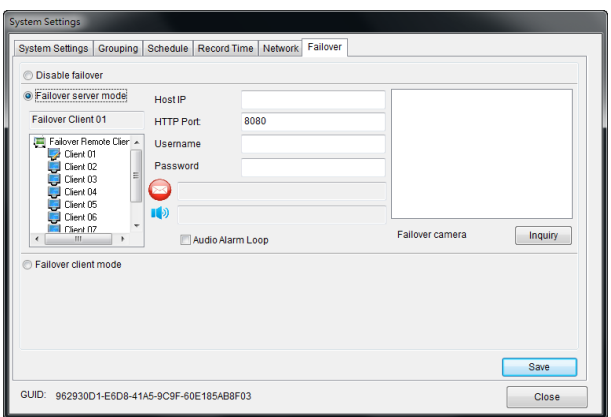

For failover client, enable Failover in Properties of the camera you want to use as the failover client.

Once all the server-end and client-ends are properly configured, click Inquiry to see all the monitored cameras on the failover server.

# <span id="page-57-0"></span>Appendix

### <span id="page-57-1"></span>Minimum System Requirement

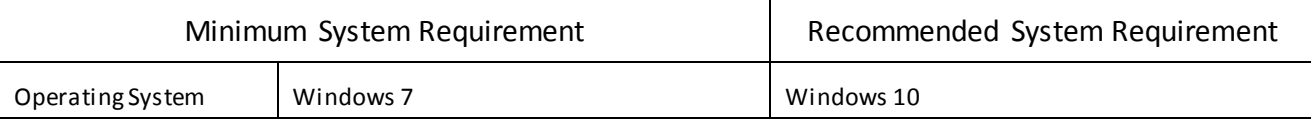

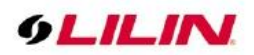

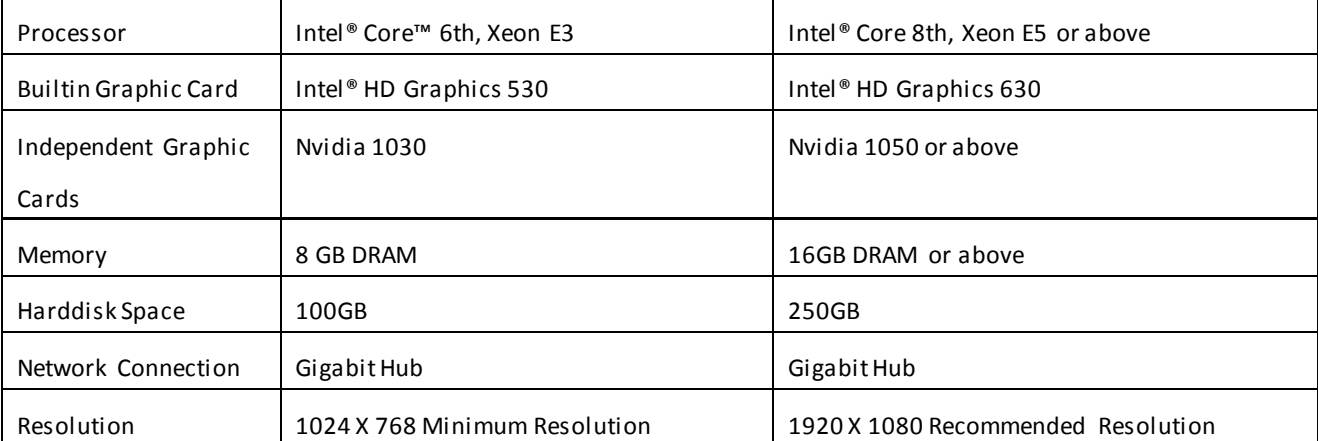

**NOTE: 1.** GPU decoder does not support AMD display cards

**2.** Windows 2012 R2 operating system is not recommended

### <span id="page-58-0"></span>Username and password

Default username and password for various devices are listed as in the table.

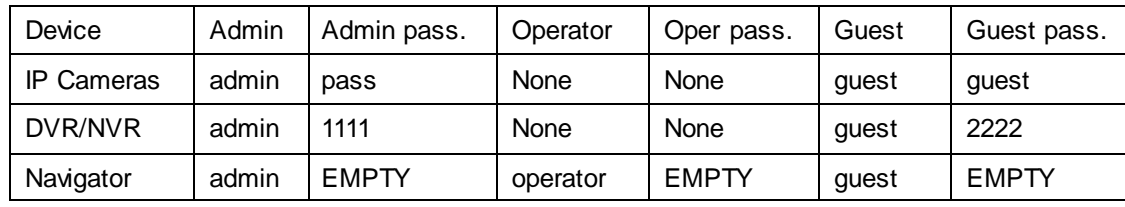

### <span id="page-58-1"></span>Hardware Accessories Support List

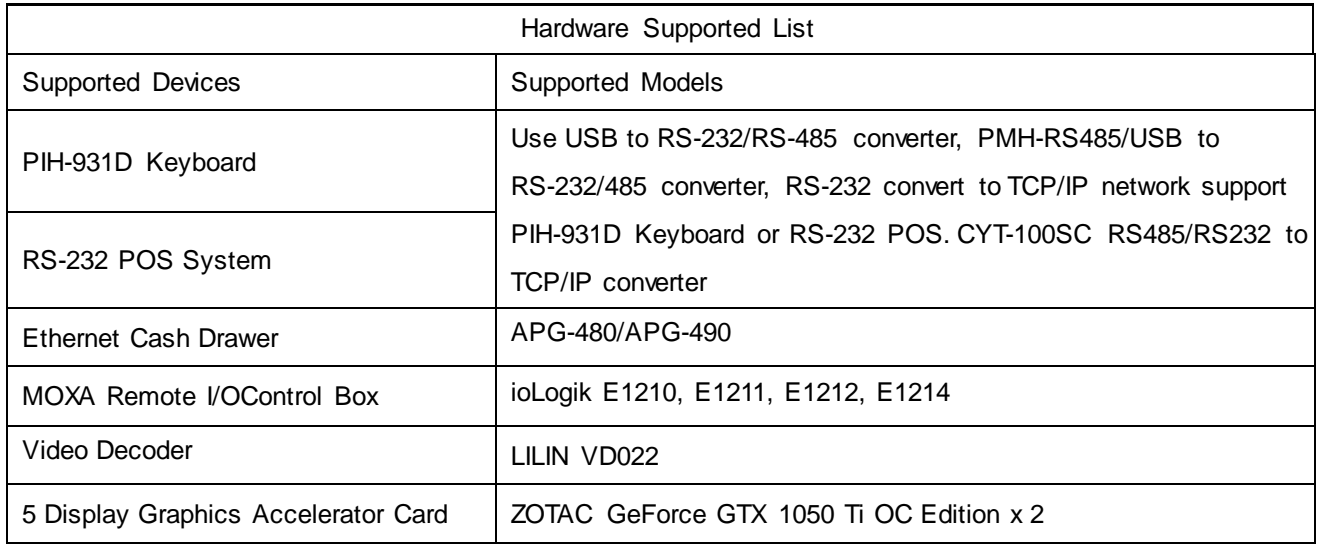

**NOTE:** Dual display card supports up to 5 outputs